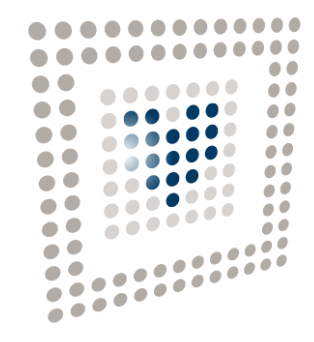

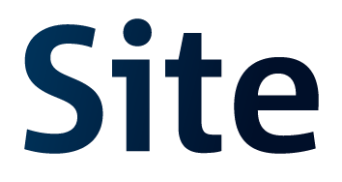

# **MANUAL DE PUBLICACIÓN EN LA PCSP - EVL (Espacio Virtual de Licitación) -**

**Primera versión**

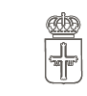

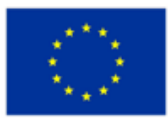

Unión Europea

Fondo Europeo<br>de Desarrollo Regional

GOBIERNO DEL<br>PRINCIPADO DE ASTURIAS

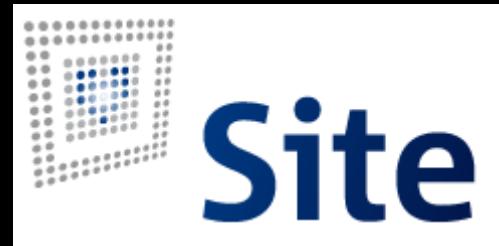

TÍTULO del documento: **MANUAL DE PUBLICACIÓN EN LA PCSP - EVL (Espacio Virtual de Licitación) -** Elaboración y coordinación de contenidos: **SERVICIO DE ADMINISTRACIÓN DIGITAL** Fecha de versión del documento:29/06/22

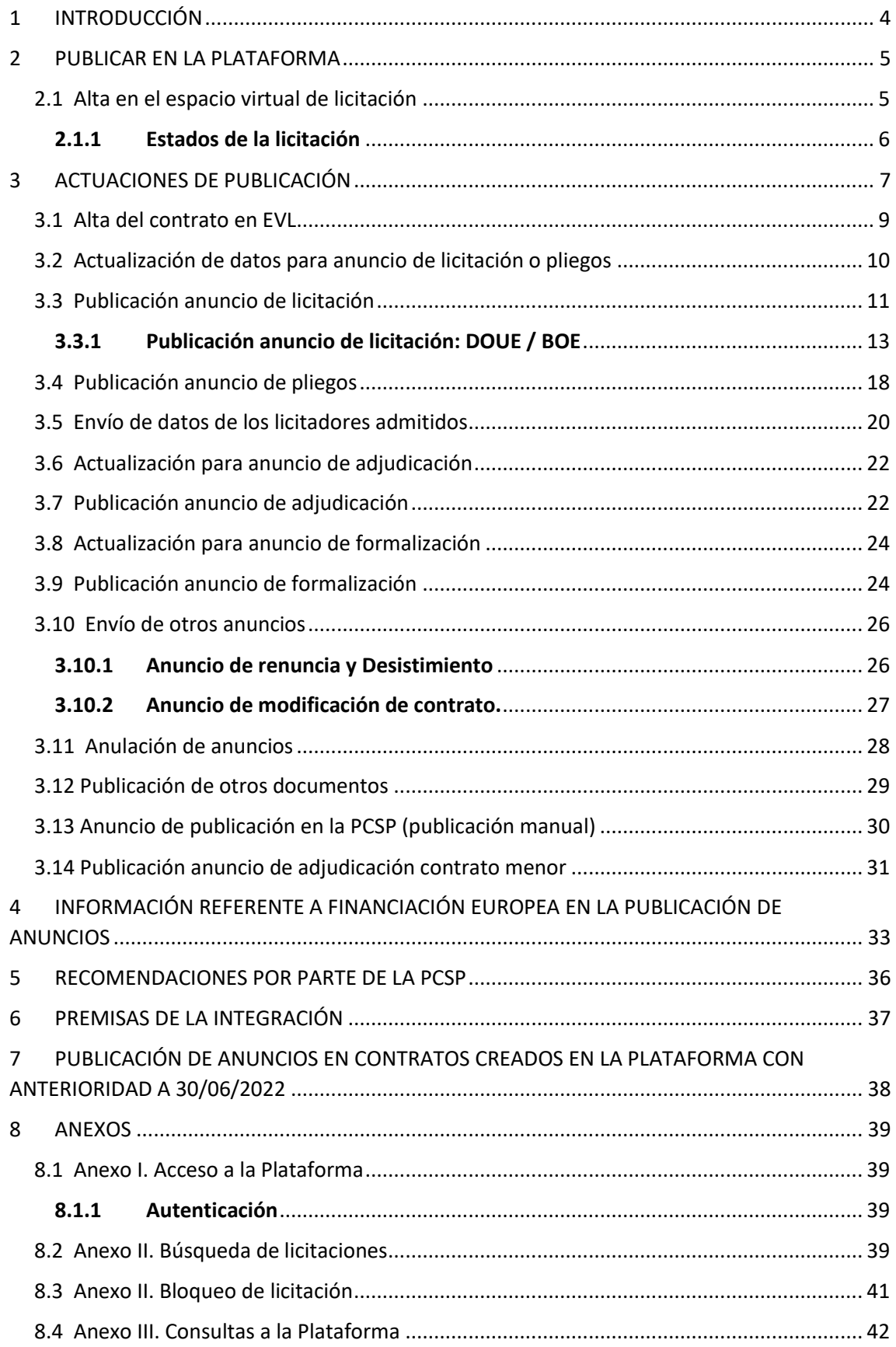

## <span id="page-3-0"></span>**1 INTRODUCCIÓN**

La finalidad de este documento es ver de forma detallada las publicaciones de anuncios en la Plataforma de contratación del Estado, tras los cambios implementados por esta en cuanto a la obligatoriedad del uso de los servicios de segunda generación B2B.

Tras el cambio, se utilizaran para la integración B2B los servicios web de Gestión del Espacio Virtual de la Licitación.

## <span id="page-4-0"></span>**2 PUBLICAR EN LA PLATAFORMA**

Las publicaciones en la Plataforma se realizan a través de **los servicios de publicación de documentos en formato CODICE,** que permiten la publicación de anuncios en el perfil del contratante en licitaciones en las que las ofertas se presentan de forma externa a la Plataforma de Contratación del Sector Público, en este caso en VORTAL.

Cada Órgano de Contratación (OC), dispone de una zona en la Plataforma denominada Perfil del Contratante, donde puede publicar sus anuncios de licitación, pliegos, anuncios de adjudicación, etc.

El Perfil del Contratante, se compone de un área privada donde el personal del OC crea y trabaja con las licitaciones y un área pública donde los operadores económicos, pueden buscar y consultar las licitaciones publicadas. Es decir, la información introducida en el área privada por los usuarios publicadores permanece en la misma y no está disponible para su consulta en tanto no se proceda a su publicación. Sólo cuando se ha publicado un anuncio (previo, licitación, pliegos o adjudicación), pasa a estar disponible en el área pública para su consulta por cualquier usuario de la Plataforma.

 $\vee$  Expediente 2022000083 Ocul Resumen Licitación PPT PCAP Contactos Anexos Pliego Preguntas y Respuestas Licitadores Admisión/Exclusión Resolución Formalización Modificaciones del contrato Importe Máximo Gastos de Publicidad | Euros Condiciones Presentación de Oferta **Resumen Licitación** Publicación en Plataforma Publicación BOE Publicación DOUE Documento **Ver documentos** Accione 10/06/2022 08:25:44 Anuncio de Licitación Html Pdf Xml Sello de Tiem Publicar en el BOI 10/06/2022 08:39:59 Pliego Html Pdf Xml Sello de Tiempo Adjudicación **Publicación en Platat** Publicación BOE Publicación DOUE **Ver docu** entos **Acciones** previsualizar v Aceptar 10/06/2022 09:32:16  $1, 2, 3$ Html Pdf Xml Sello de Tiempo Eormalización Publicación en Platafor Publicación BOE **Publicación DOUE Ver documentos Acciones** 0/06/2022 09:50:32 Publicar en el BOE  $1, 2, 3$ Html Pdf Xml Sello de Tiempo previsualizar v Aceptar Otros documentos publicados Publicación en Plataforma Nombre Ver documentos **Acciones** Sello de Tie Ver 14/06/2022 18:21:16 Actos públicos informativos ó de apertura de ofertas  $\vee$ anular v Aceptar  $\sqrt{\phantom{a}}$  adjuntar  $\sqrt{\phantom{a}}$  Aceptar Actos públicos informativos ó de apertura de ofertas  $\overline{\mathbf{v}}$ **Tabla de Anuncios Anulados** Publicación en plataforma ación BOE **Publicación DOUE Documento Ver documentos** Adju 田 10/06/2022 09:31:10 Anulación Adjudicación Html Xml Pdf Sello de Tiempo  $\mathbb{R}$ 

Vista de distintas publicaciones en la Plataforma.

## <span id="page-4-1"></span>**2.1 Alta en el espacio virtual de licitación**

Un Espacio Virtual de Licitación (EVL), es una zona dentro del Perfil del Contratante, donde se guardan los datos y los documentos publicados, para un único proceso de licitación.

Esto quiere decir que para cada proceso de licitación, se tiene que dar de alta el correspondiente Espacio Virtual de Licitación (registro de actuación "Alta del contrato en EVL").

Los datos contenidos en EVL son necesarios para poder publicar los distintos tipos de anuncios de un proceso de licitación.

Se puede asimilar un Espacio Virtual de Licitación a un expediente electrónico que irá pasando por distintos estados.

## <span id="page-5-0"></span>**2.1.1 Estados de la licitación**

La licitación pasa por una serie de estados según avance la tramitación.

- 1. **Creada:** la licitación ha sido creada en la Plataforma (registro de actuación "Alta del contrato en EVL"), pero no es visible por el público porque todavía no se ha publicado ningún anuncio relativo a la misma.
- 2. **Pre-Anunciada:** el único anuncio publicado no anulado es el Anuncio de Información Previa.
- 3. **Publicada:** se ha publicado la licitación (y en su caso los pliegos) y aún no ha vencido la fecha de recepción de ofertas.
- 4. **Evaluación:** ha finalizado el plazo de presentación de ofertas publicado en el Anuncio de Licitación y/o Pliegos.
- 5. **Adjudicada Parcialmente:** licitación por lotes para la que se han publicado adiudicaciones de algún lote.
- 6. **Adjudicada:** todos los lotes o el expediente completo se han adjudicado.
- 7. **Resuelta Parcialmente:** al menos un lote se encuentra en estado Desierto o Formalizado pero no lo están todos, dentro de los anuncios no anulados.
- 8. **Resuelta:** todos los lotes o el expediente completo se encuentran en estado Desierto /Formalizado en los anuncios no anulados, y en el caso de los desiertos, haya finalizado el plazo para la interposición de recursos.
- 9. **Anulada:** todos los anuncios publicados en la licitación han sido anulados.

\*\* La publicación de anuncios de modificación de contrato no modifica el estado de la licitación.

## <span id="page-6-0"></span>**3 ACTUACIONES DE PUBLICACIÓN**

El cambio de versión de CODICE conlleva modificaciones en el registro de las actuaciones de publicación disponibles hasta ahora y la incorporación de nuevas actuaciones.

Las nuevas actuaciones de publicación disponibles en el procedimiento de Preparación, gestión y adjudicación del contrato (P2) son las siguientes:

- 1. Alta del contrato en EVL (con anuncio previo opcional)
- 2. Actualizar datos para anuncio licitación o pliegos
- 3. Publicación anuncio de licitación
- 4. Publicación anuncio de pliegos
- 5. Envío de datos de los licitadores admitidos
- 6. Actualizar datos para anuncio de adjudicación
- 7. Publicación anuncio de adjudicación
- 8. Actualizar datos para anuncio de formalización
- 9. Publicación anuncio de formalización
- 10. Envío de otros anuncios
- 11. Anulaciones de anuncios

De las actuaciones conocidas hasta ahora, no hay cambios en las siguientes:

- 1. Publicación de otros documentos
- 2. Anuncio de publicación en al PCSP (publicación manual)
- 3. Publicación adjudicación del contrato menor

Todas estas actuaciones tienen la misma estructura que pasamos a explicar:

#### **SECCIÓN IDENTIFICACIÓN DE LA ACTUACIÓN**

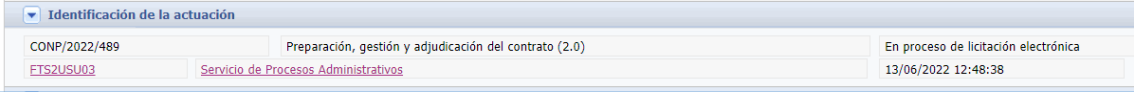

Ofrece información básica del expediente.

#### **SECCIÓN IDENTIFICACIÓN DE LA ACTUACIÓN**

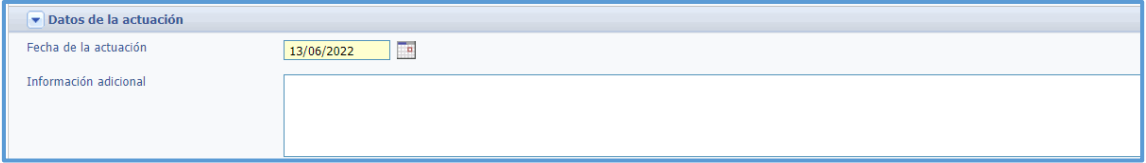

Cuenta con un campo de información adicional para anotar cualquier cosa destacable de la actuación. Se recomienda, en el caso de publicar modificaciones de cualquier anuncio indicar la modificación realizada en este campo. De esta forma, esta información será rápidamente visible desde el detalle del expediente.

#### **SECCIÓN REGISTRO CENTRAL DE CONTRATOS**

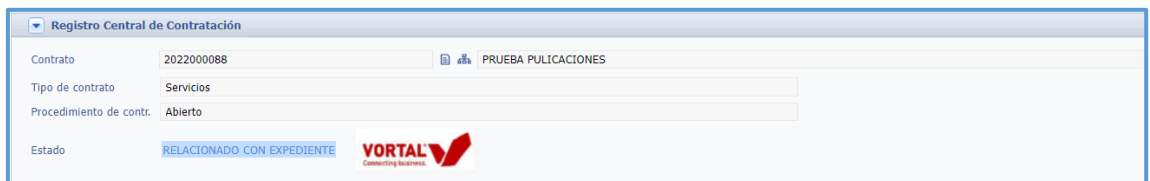

Información del contrato del RCC asociado al expediente de contratación. Con acceso directo a la ficha del contrato mediante el icono situado a continuación del número de contrato.

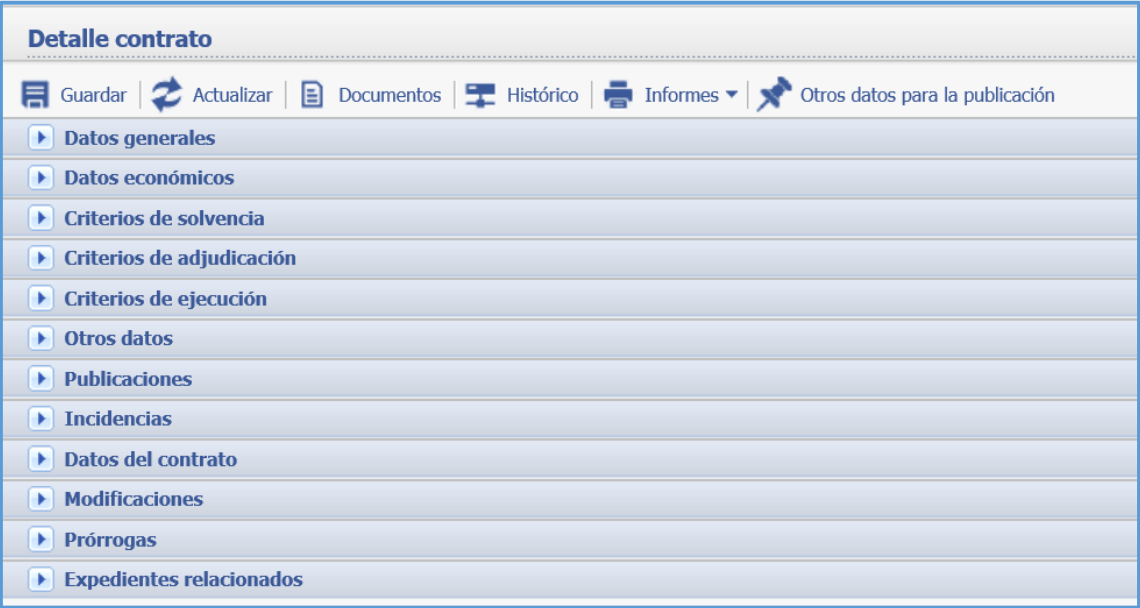

Este acceso directo a la ficha del contrato le permitirá, sin necesidad de salir de la actuación, resolver los posibles errores.

**SECCIÓN ENVÍO DE DATOS Y PUBLICACIÓN PARA LOS ANUNCIOS**

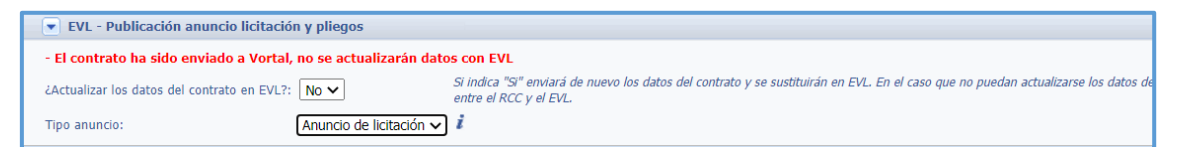

Información del tipo de anuncio que se publicará en la PCSP con la opción de "Actualizar los datos del contrato en EVL".

**SECCIÓN DOCUMENTOS ANEXOS A LA PUBLICACIÓN**

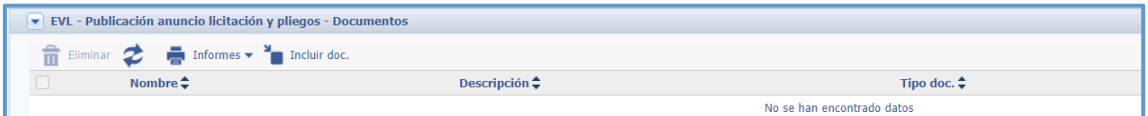

Desde el botón "Incluir documentos" se mostrara la lista de documentos generados durante la tramitación del expediente que pueden anexarse a la publicación.

## <span id="page-8-0"></span>**3.1 Alta del contrato en EVL**

Este es un requisito previo a las publicaciones de los diferentes anuncios en la PCSP.

Al alta del contrato, la Plataforma asigna un nº de expediente que se corresponderá con el nº de contrato.

Para dar de alta el expediente en EVL **HAY QUE ENVIAR COMO MÍNIMO** los siguientes datos del RCC.

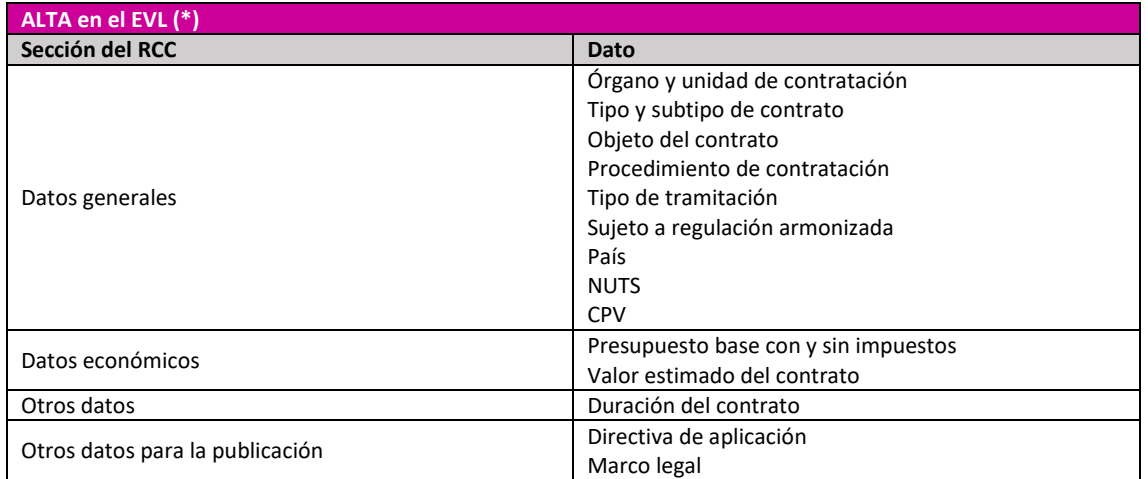

(\*) Junto con el alta, puede publicar el anuncio previo

Para crear el contrato en EVL debemos registrar la actuación **Alta del contrato en EVL (con anuncio previo opcional)**.

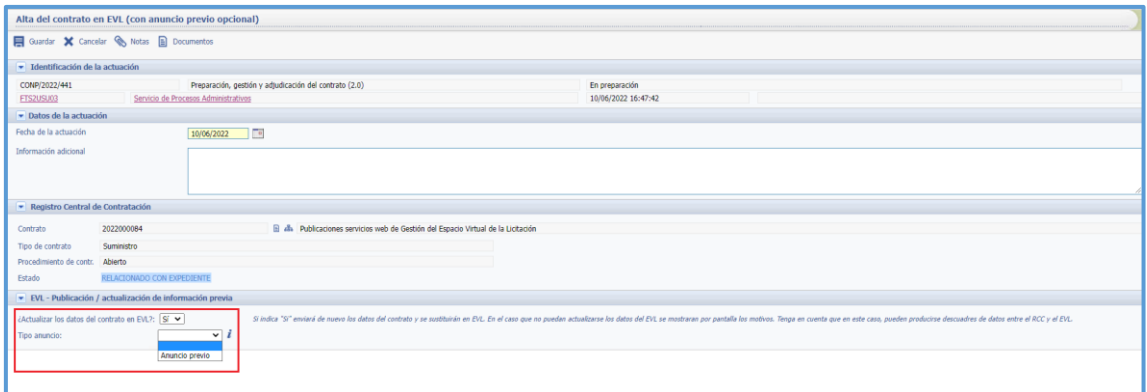

Esta actuación permite, además del alta del expediente en EVL, hacer el anuncio previo. Desde la sección "EVL – Publicación / actualización de información previa" podemos informar el tipo de anuncio en caso de que desee hacer el anuncio previo.

Desde la sección "Actuaciones" del expediente ofrece información de la actuación registrada.

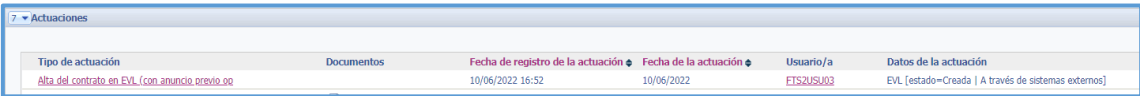

Con el nº de contrato (20220000XX) accedemos a la Plataforma para consultar la creación del contrato en la Plataforma. [Ver ANEXO I. Acceso a la Plataforma](#page-38-1) , [ANEXO II. Búsqueda de](#page-38-3)  [licitaciones](#page-38-3)

Como resultado de la búsqueda, nos mostrará una licitación en estado "**Creada**".

\*\* Cuando un usuario accede a una licitación esta queda bloqueada para que ningún otro usuario pueda reescribir cambios y este bloqueo impide realizar publicaciones. Es necesario liberar el bloqueo. Esto es posible, desde la pestaña "Administración" / "Licitaciones bloqueadas"/selección de la licitación y "Liberar bloqueo". Esto es posible, desde la pestaña "Administración" / "Licitaciones bloqueadas" / selección del licitación y "Liberar bloqueo". Se recomienda comprobar si existe un bloqueo antes de cualquier publicación. [Ver Anexo II.](#page-40-0)  [Bloqueo de licitación.](#page-40-0)

## <span id="page-9-0"></span>**3.2 Actualización de datos para anuncio de licitación o pliegos**

Si se registró algún cambio sobre los datos enviados o se incluyeron nuevos datos en el RCC (caso de que "Alta de contrato" solo contara con datos mínimos requeridos), será necesario actualizar datos del contrato en EVL antes de proceder con la siguiente publicación, anuncio de licitación.

La actualización de datos se puede realizar con el registro de la actuación "**Actualización de datos para el anuncio de licitación o pliegos**" o directamente en la actuación "**Publicación anuncio de licitación**", en este caso.

Esto es aplicable también para las actualizaciones previas a las publicaciones de anuncio de pliegos, adjudicación y formalización si se ha modificado algún dato en el RCC con posterioridad a la última publicación.

Con el registro de la actuación, seleccionaremos "SI" a **Actualizar los datos del contratos en EVL**  y se guarda la actuación.

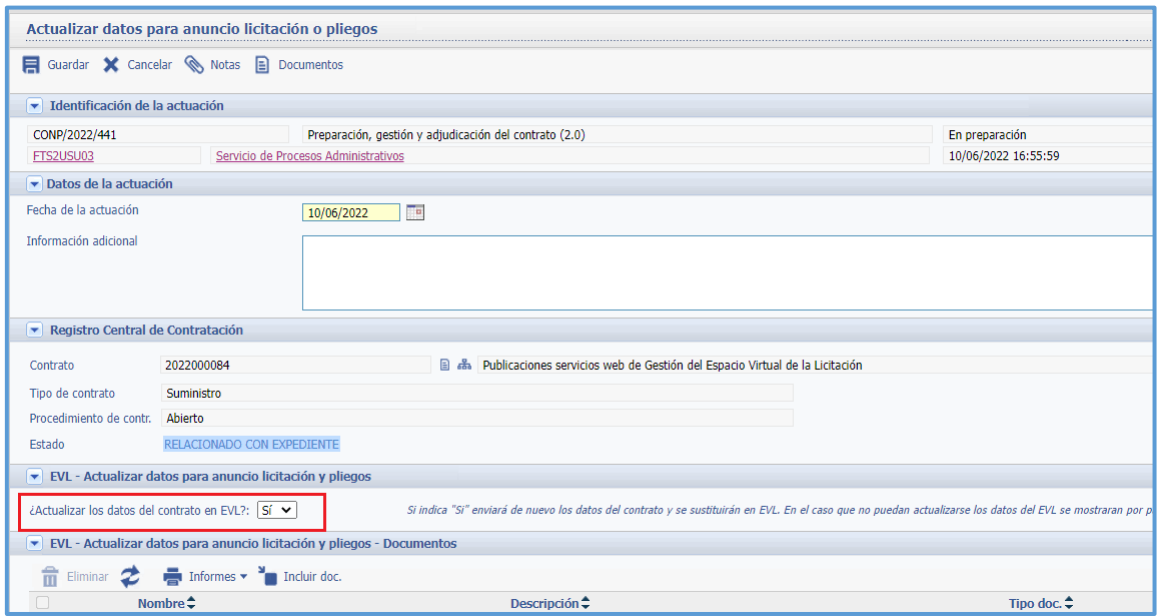

<span id="page-10-0"></span>A continuación se procederá con el registro de la publicación del anuncio de licitación.

## **3.3 Publicación anuncio de licitación**

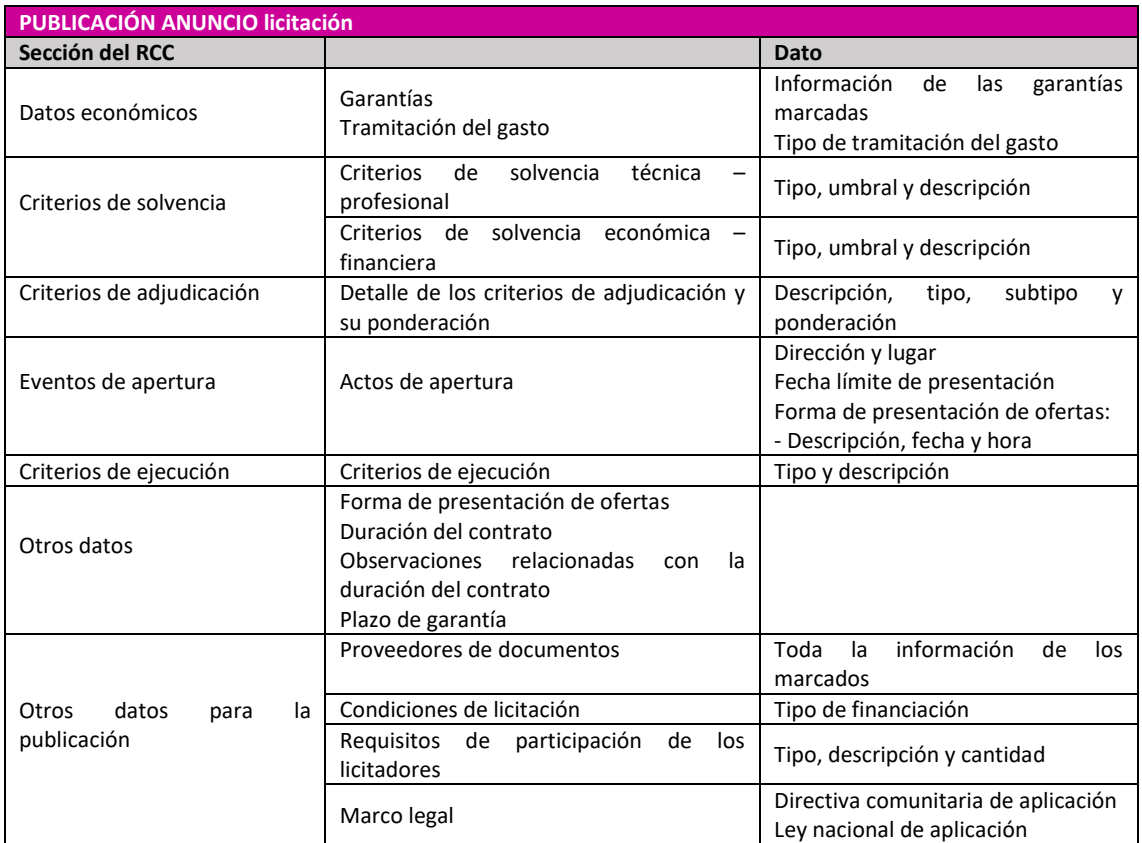

Para publicar anuncio de licitación, **ADEMÁS PUEDE ENVIAR** estos datos (si aplican)

Si hubo cambios en el RCC y no se registró la actualización vista en el punto anterior, la actualización de los datos del contrato se puede registrar desde esta misma actuación, seleccionando "SI" a **Actualizar los datos del contratos en EVL** y en el combo de **Tipo anuncio**, indicamos **Anuncio de licitación**. Guardar la actuación.

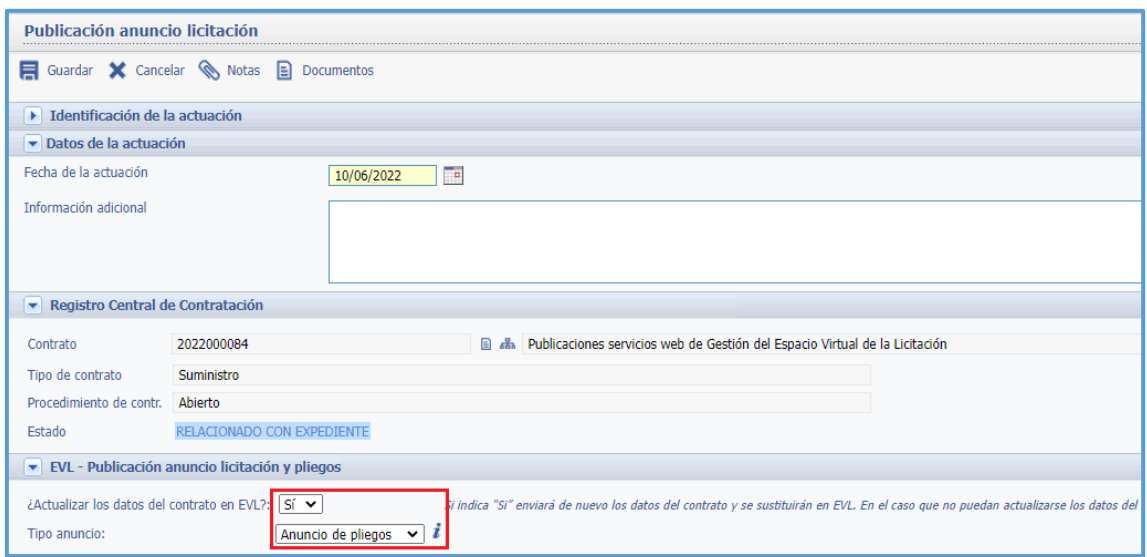

Si no es necesario actualizar datos (se actualizaron previament[e Ver punto 3.2 Actualización de](#page-9-0)  [datos para anuncio de licitación o pliegos](#page-9-0) **o no hubo modificaciones en el RCC)**, en la actuación de publicación del anuncio de licitación, se deja la opción "NO" a **Actualizar los datos del contrato en EVL** y en el combo de **Tipo anuncio**, indicamos Anuncio de licitación. Se guarda la actuación.

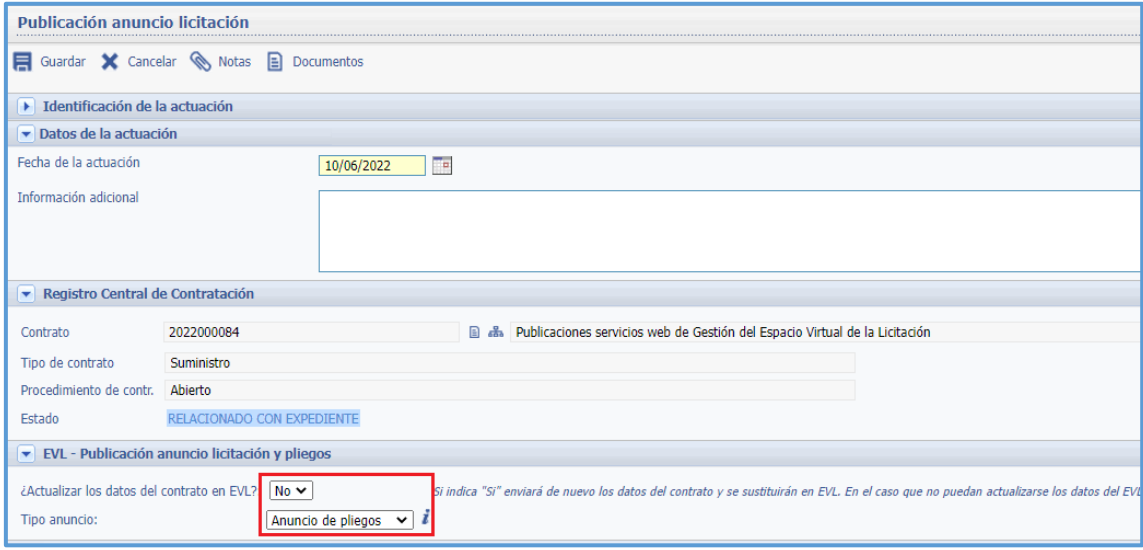

En la publicación de este anuncio no se deben incorporar documentos, ya que estos no saldrán publicados en la PCSP.

Con cada publicación, el ministerio genera un justificante donde se recogen todos los datos del contrato, este justificante se incorpora automáticamente al expediente en la sección "**Documentos**".

El registro de la publicación, visto en la sección "Actuaciones" del expediente nos informa de la correcta creación del anuncio (anuncio=1/1).

EVL [estado=Publicada | A través de sistemas externos | anunc=1/1]

El estado de la licitación en la Plataforma, será "**Publicada**".

Por otra parte, es recomendable que en los anuncios de licitación y pliegos informen quién es el proveedor de los pliegos, el proveedor de información adicional y el receptor de las ofertas por su interés para las empresas. Además, se recomienda incluir en estos componentes un teléfono y una dirección de correo electrónico de contacto.

Estos datos se configuran de forma global (para todo el Principado) desde un único punto, pero en el detalle de cada contrato del RCC, en la botonera principal hay un acceso directo a dichos datos por si hay que modificarlos para el contrato que desea publicar:

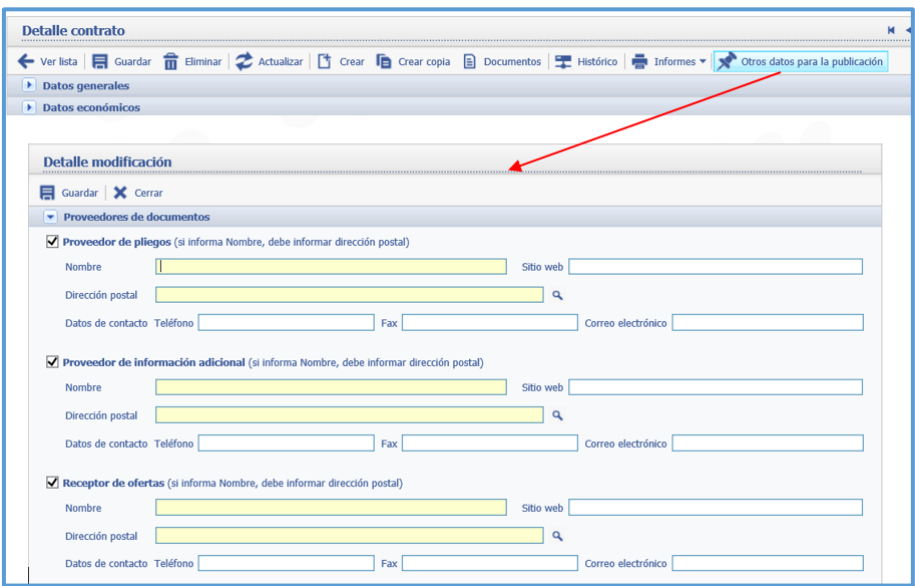

## <span id="page-12-0"></span>**3.3.1 Publicación anuncio de licitación: DOUE / BOE**

Los servicios de segunda generación, ofrecen la posibilidad de publicar tanto en el DOUE como en el BOE.

En el caso de envío de anuncio al DOUE, una vez se ha registrado el alta del contrato en la Plataforma, se accederá a la misma y se realizara la búsqueda de la licitación por "nº de contrato".

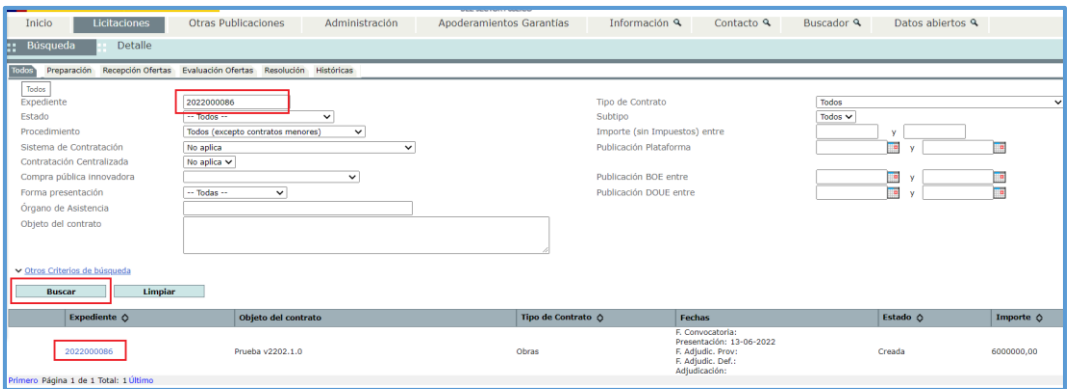

Desde el nº de la misma se accede al detalle donde se selecciona la pestaña "Contactos" / "Recepción de recursos" para informar la dirección para la Recepción de Recursos (Nombre, País, Localidad) ya que es un dato obligatorio para la publicación en el DOUE.

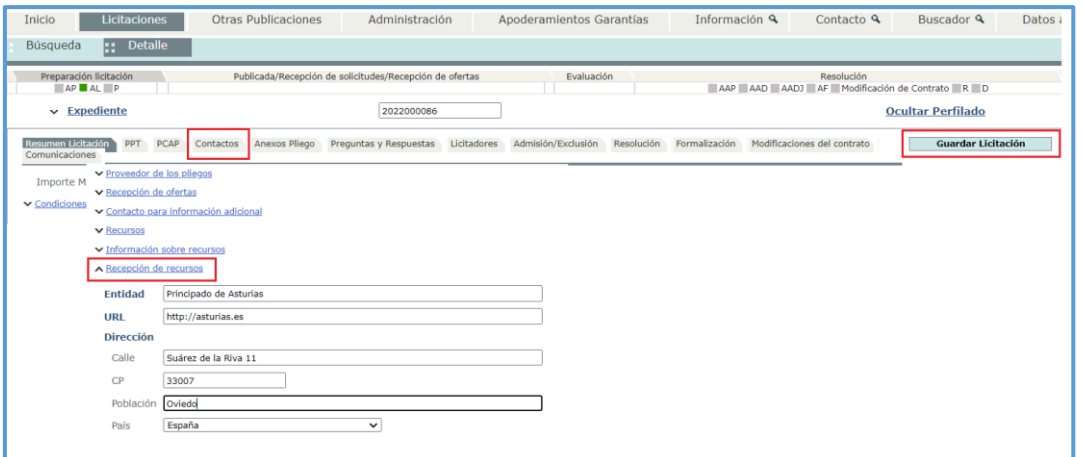

Informados los campos requeridos "Guardar Licitación".

A continuación, desde la pestaña "Resumen Licitación", en la línea correspondiente al Anuncio de Licitación, en el combo de acciones se selecciona la opción "Publicar" y a continuación botón "Aceptar".

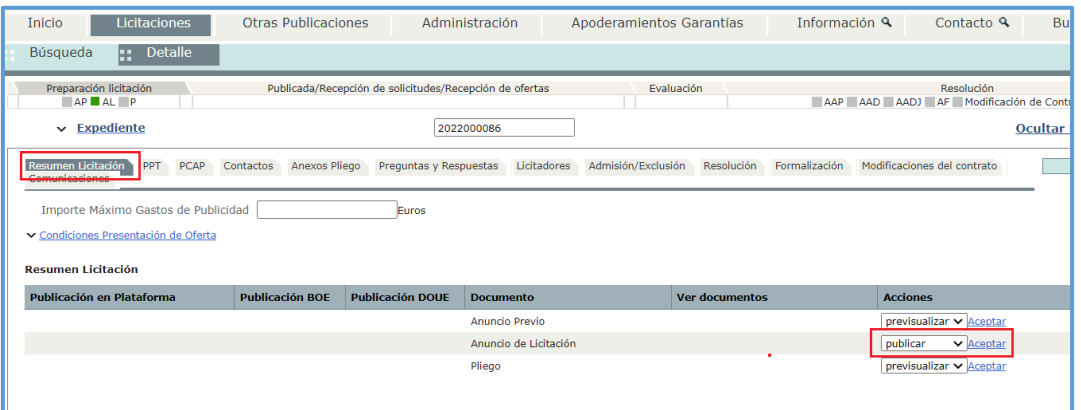

Se mostrará la siguiente ventana que da opción de "Publicar anuncio en el Diario Oficial de la Unión Europea".

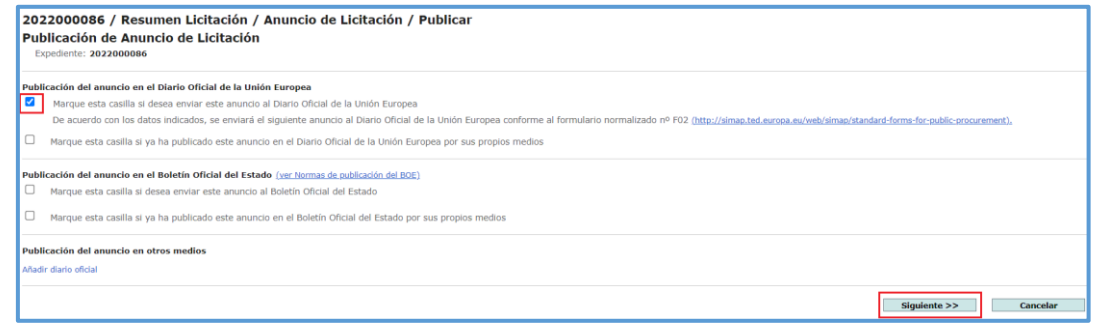

Hecha la selección del anuncio el botón Siguiente muestra la ventana donde se podrá previsualizar el anuncio y si todo es correcto se publicara desde el botón "Publicar".

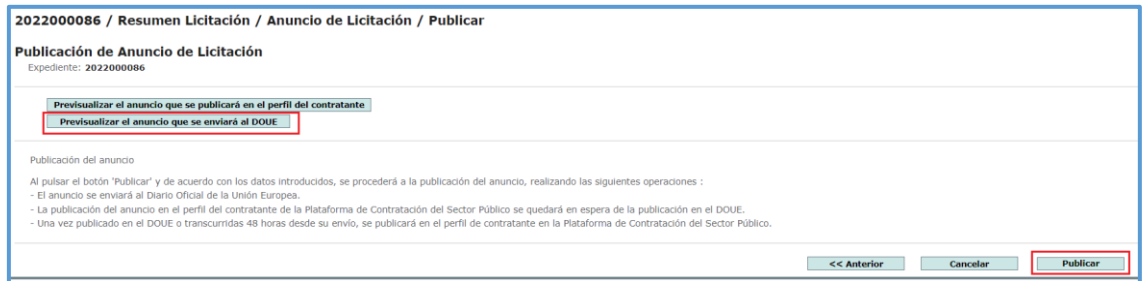

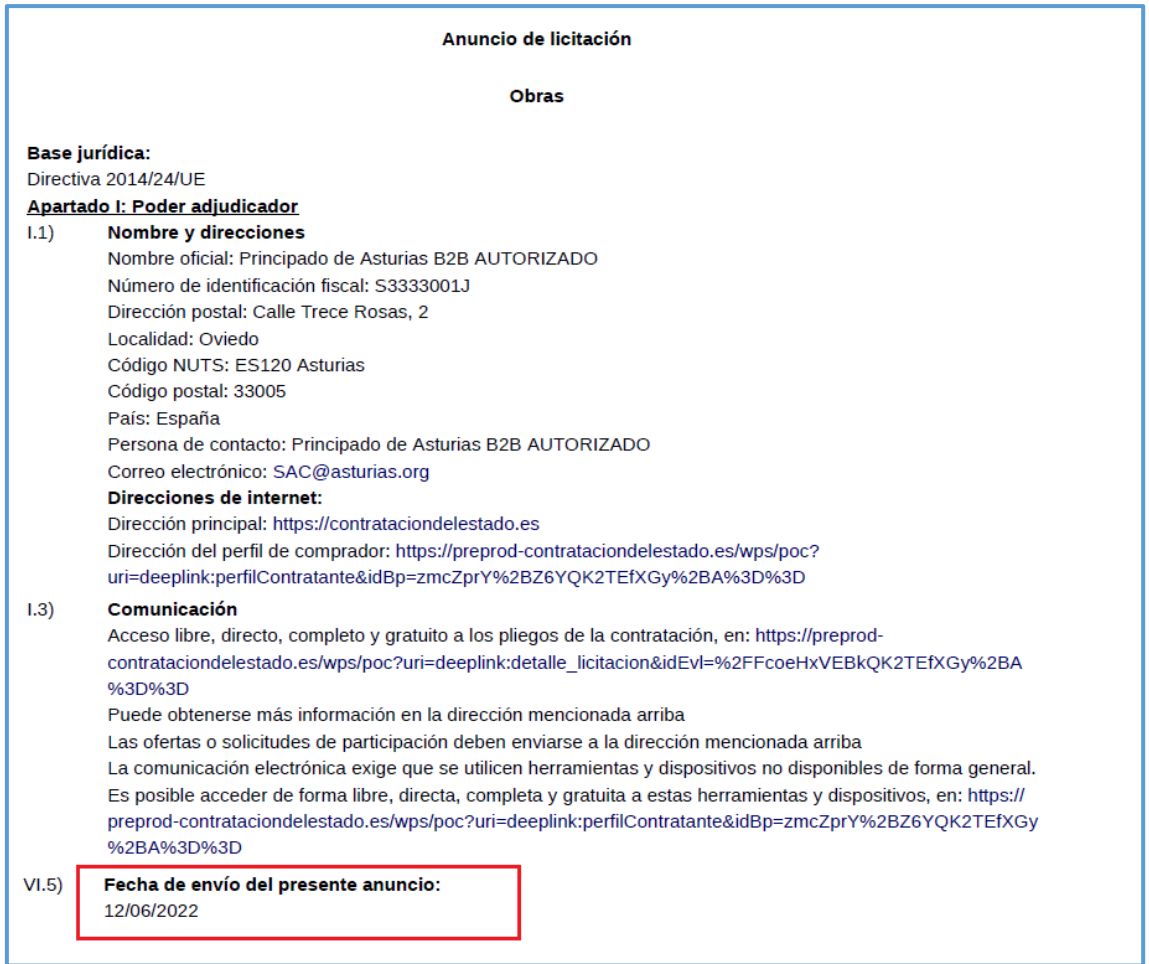

Se finaliza la publicación desde la ventana resumen que informa del envío del anuncio al DOUE y del tiempo estimado para su publicación.

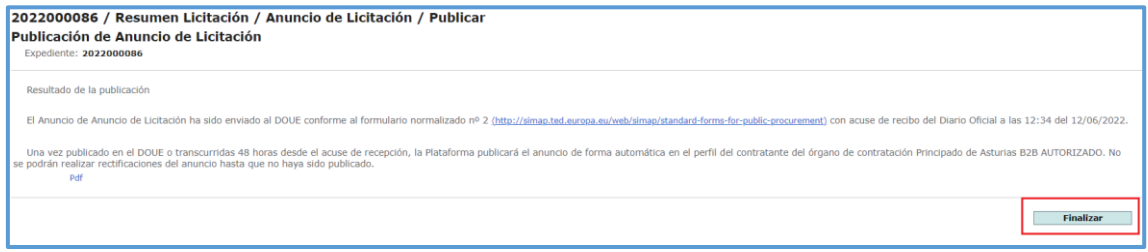

El envío del anuncio al Diario Oficial de la Unión Europea, bloqueara la licitación de manera que no es posible modificar la información para evitar diferencias entre la información publicada en el DOUE y la que figura en la Plataforma.

Una vez publicada se desbloquea la licitación de forma automática y la Plataforma publicará el Anuncio de Licitación en el perfil del contratante.

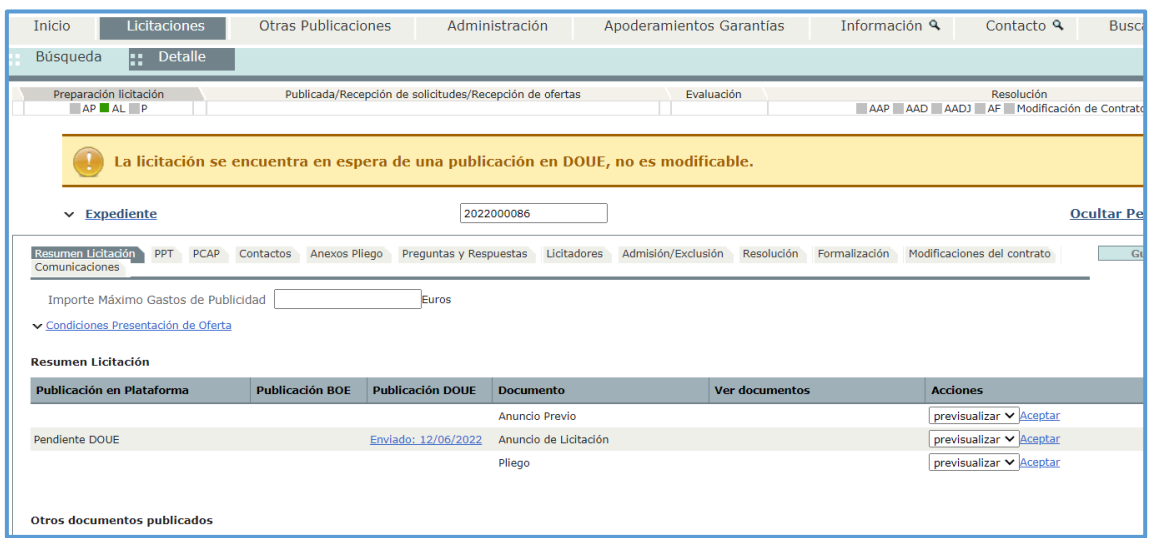

Transcurrido el plazo para la publicación desde la Plataforma se puede confirmar que ya están publicado el anuncio en el DOUE y en el perfil del contratante.

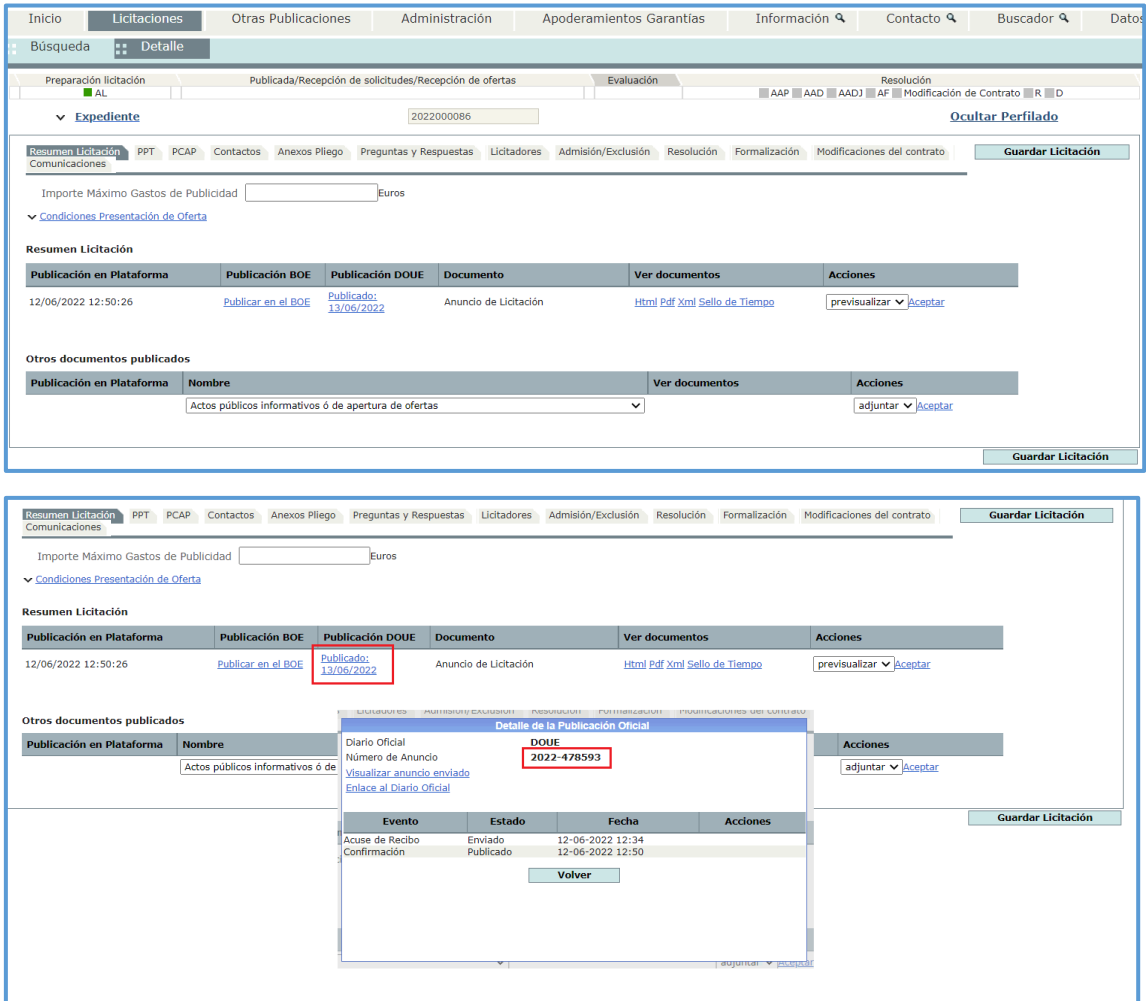

Al pinchar sobre la publicación del DOUE, obtendremos información relativa a la publicación, que se puede incorporar al RCC en la sección "**Publicaciones**", desde el botón "Incluir".

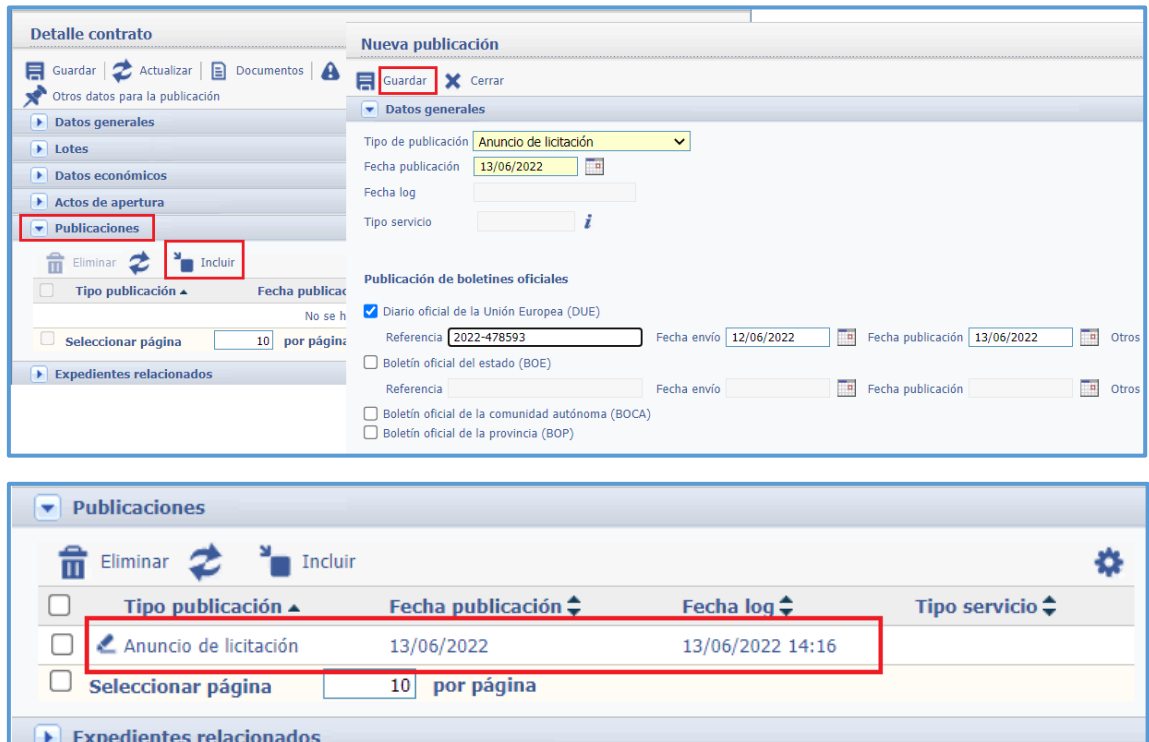

En este caso, al haberse registrado el anuncio de licitación directamente en la Plataforma el expediente no contará con el justificante de la publicación.

El registro de la actuación "Anuncio de publicación en al PCSP" (publicación manual) permite su incorporación al expediente una vez descargado desde la Plataforma. [Ver 3.13 Anuncio de](#page-29-0)  [publicación en la PCSP \(publicación manual\)](#page-29-0)

El resto de las publicaciones (anuncio de pliegos, actualización de datos, anuncio de adjudicación, etc.) se registraran desde el expediente.

Para la publicación en el boletín, procederemos de forma similar a la publicación en el DOUE.

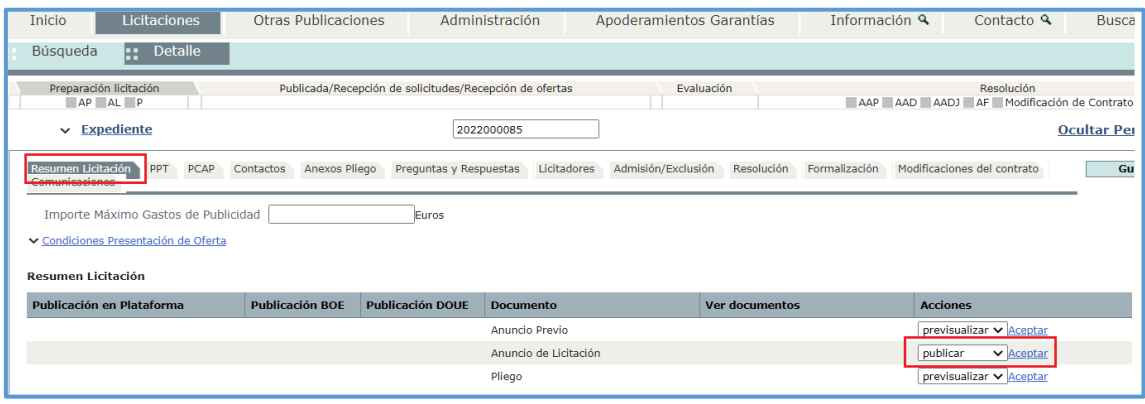

"Publicar anuncio en el Boletín Oficial del Estado".

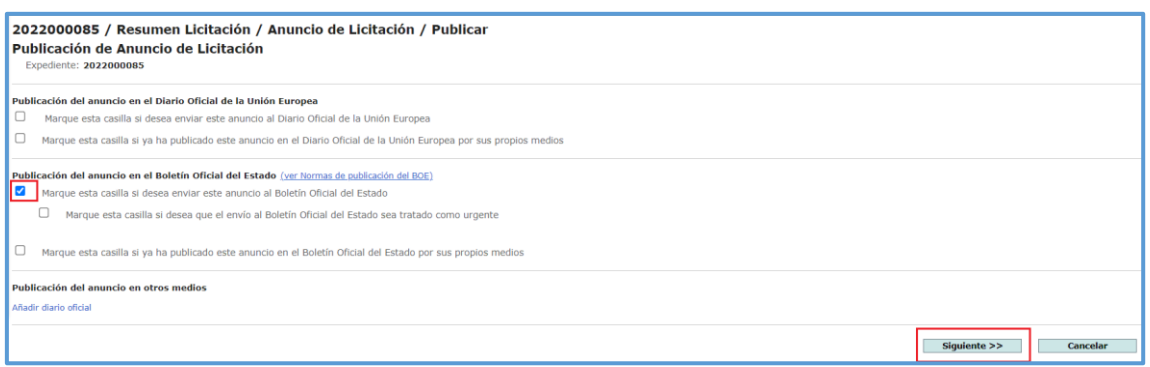

Hecha la selección del anuncio el botón "Siguiente" muestra la ventana resumen donde se informa de cómo se procederá con la publicación:

- El anuncio se publicará en el perfil del contratante en la Plataforma de Contratación del Sector Público de forma inmediata.
- El anuncio se enviará al Boletín Oficial del Estado donde se podrá previsualizar el anuncio y si todo es correcto se publicara desde el botón "Publicar".

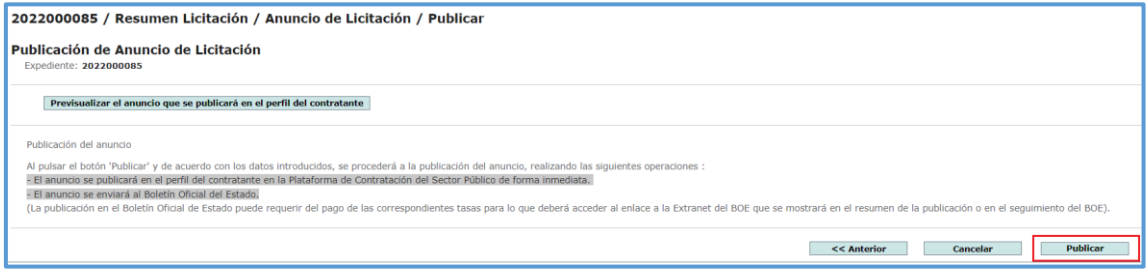

## <span id="page-17-0"></span>**3.4 Publicación anuncio de pliegos**

Para publicar anuncio de Pliegos, HAY QUE ENVIAR estos documentos (si aplican)

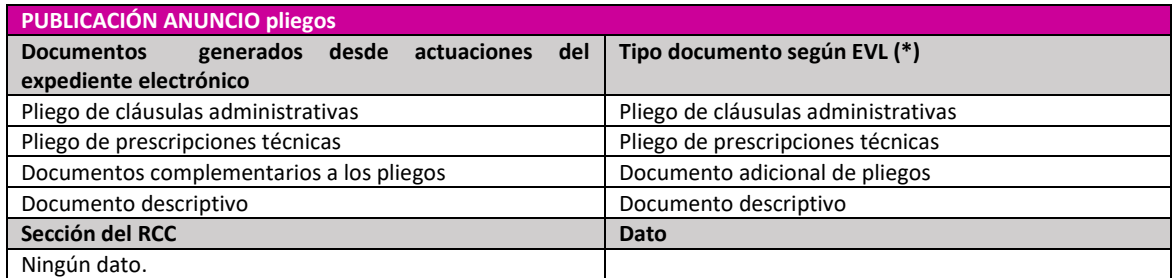

(\*) El EVL tiene una tipología de documentos propia. Todo documento enviado al EVL debe catalogarse según esta clasificación

Para esta publicación, es necesario haber realizado previamente el anuncio de licitación, salvo que el procedimiento sea un negociado sin publicidad.

Para publicar este anuncio debemos registrar la actuación "**Publicación anuncio de pliegos"**, y se debe indicar si se desea actualizar los datos del contrato en EVL y el tipo de anuncio. Esta actualización se puede hacer de forma previa al anuncio con el registro de la actuación "**Actualizar datos para el anunción de licitación o pliegos**" (en caso de que se haya realizado alguna modificación en el RCC después de la última publicación registrada). [Ver punto 3.2](#page-9-0)  [Actualización de datos para anuncio de licitación o pliegos](#page-9-0)

En el caso de la **Publicación anuncio pliegos**, será necesario adjuntar los dos documentos correspodientes (Pliego de prescripciones técnicas y Pliego de cláusulas administrativas) e informar el tipo documental (PCSP tiene una tipología de documentos propia. Todo documento enviado a EVL debe catalogarse según esta clasificación).

Desde el botón **Incluir documento** se abrirá una ventana que da acceso a todos los documentos incluidos en el expediente. Desde aquí se procede a la selección de los documentos de Pliego de prescripciones técnicas y Pliego de cláusulas administrativas. Una vez marcados, botón "**Seleccionar**".

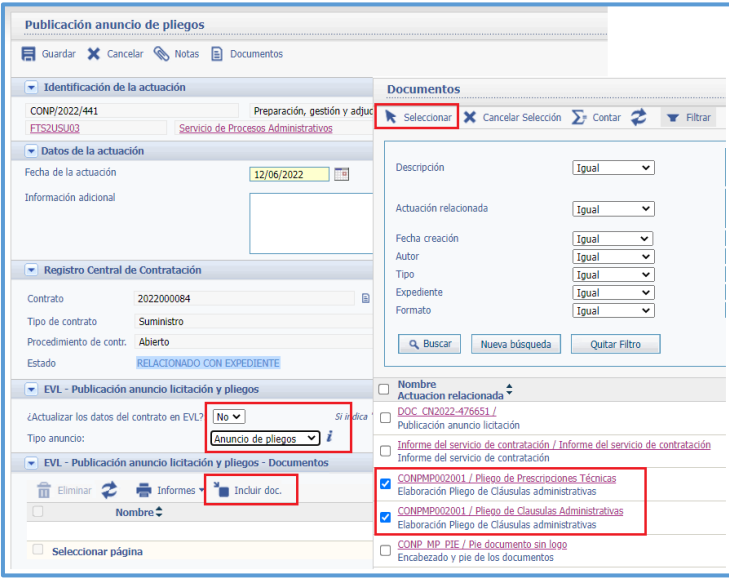

Se incorporan los documentos a la publicación y desde el lápiz situado a la izquierda de cada uno de ellos se informara el tipo documental correspondiente (según la clasificación de tipo documental de EVL). Se guarda la información desde el disquete situado a su izquierda.

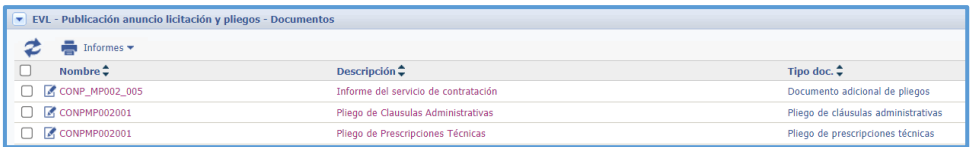

Es posible, además de los documentos de pliegos anexar documento adicional. En este caso el tipo documental requerido será ´"**Documento adicional de pliegos**".

Al consultar el justificante del documento del anuncio de pliegos generado por el ministerio, veremos que aparecen enlaces a los documentos publicados.

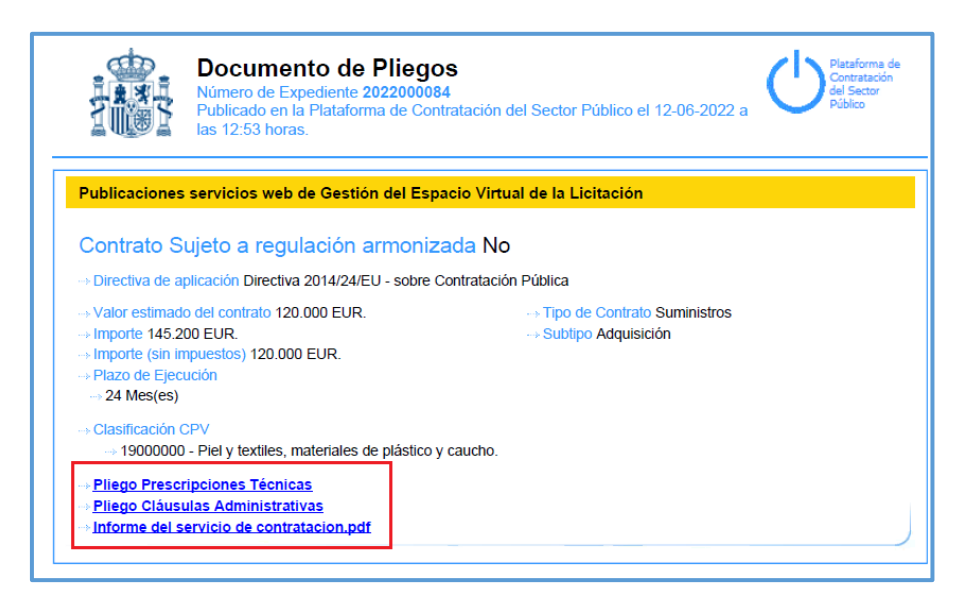

La lectura que nos ofrece en este caso el registro de la actuación, es la del registro de un anuncio y la generación de tres documentos (pliegos y justificante de publicación).

EVL [estado=Publicada | A través de sistemas externos | anunc=1/1 | docs=3/3]

En la Plataforma, desde la pestaña **PPT**, se podrá consultar el Pliego de Prescripciones Técnicas

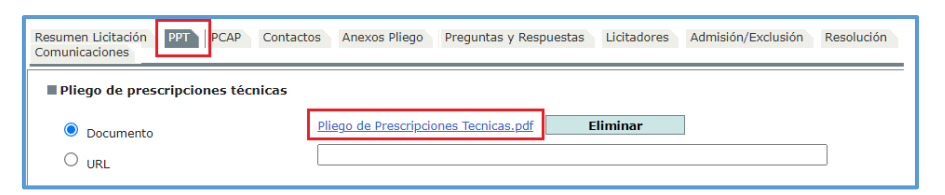

La pestaña **PCAP**, cuenta con el Pliego de Cláusulas Administrativas

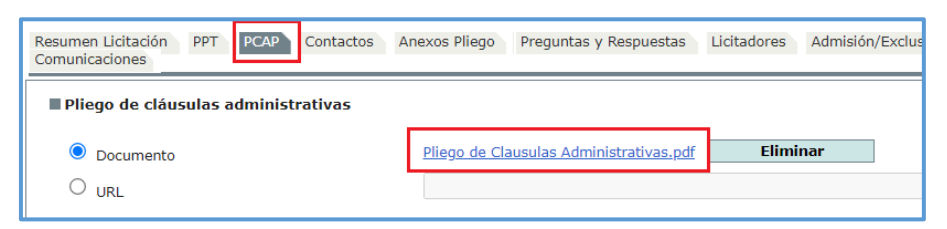

El documento anexo a la publicación, estará disponible en la pestaña **Anexos pliego.**

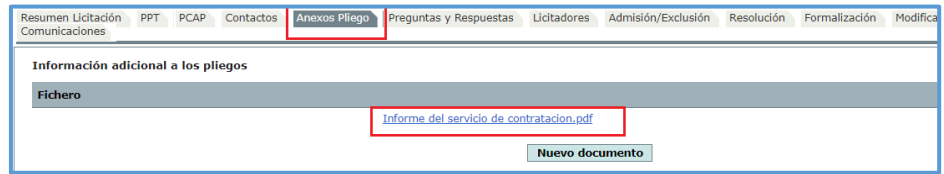

#### <span id="page-19-0"></span>**3.5 Envío de datos de los licitadores admitidos**

Con la finalización de la gestión en Vortal, se actualizarán las calidades de los licitadores, de modo que pasarán de licitadores a adjudicatario provisional/no adjudicatario provisional.

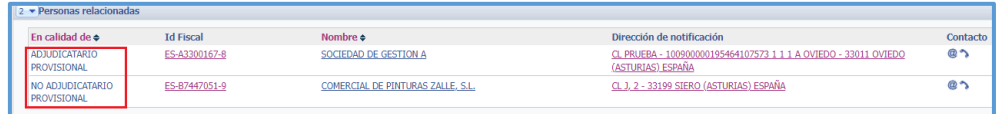

\*\* Requisitos de la Plataforma:

- Es obligatorio enviar datos de medio de contacto que puede ser mail o teléfono.
- Si se envía algún dato de dirección postal, EVL comprueba que estén todos los datos: Nombre de la Vía', el 'Número de Edificio', la 'Población', 'Código Postal' y 'País'. Si no se envía ninguno no da error porque no son datos obligatorios.

En este punto, se registra una nueva actuación para enviar a EVL los datos de adjudicatario provisional/no adjudicatario provisional y poder continuar con las siguientes publicaciones.

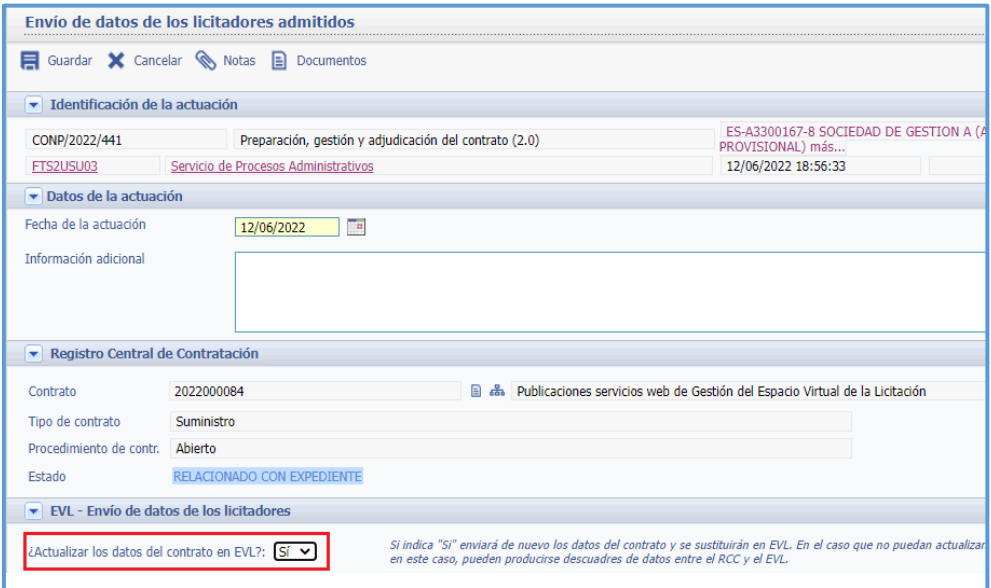

Desde la Plataforma se comprueba el envío de los datos desde la pestaña "**Licitadores**".

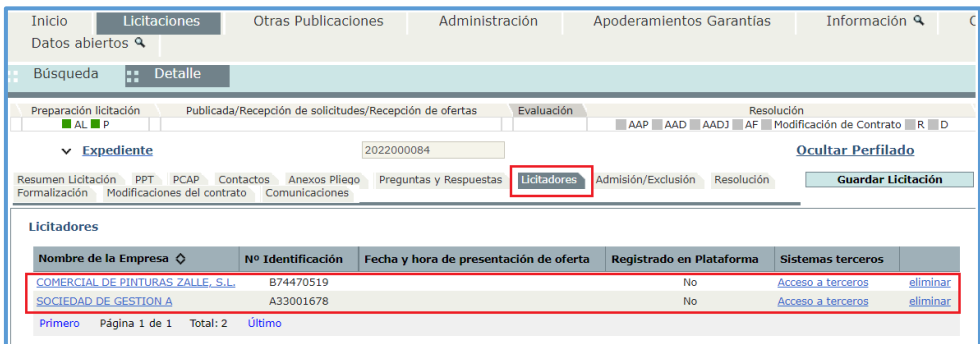

En el caso de contratos dividido en lotes, la actuación "**Envío de datos de los licitadores admitidos**", se registrará tantas veces como lotes tenga el contrato.

Ejemplo: Caso de contrato con tres lotes.

- Se registra la actuación "Envío de datos de los licitadores admitidos" para el lote 1 eliminando lote 2 y 3 de la sección EVL – Envío de datos de los licitadores" y seleccionando "SI" a actualizar los datos del contrato en EVL. A continuación se guarda la actuación.
- En el caso del envío referido al lote 2, se eliminaran los lotes 1 y 3.
- Se eliminan lotes 1 y 2, para proceder con el "Envío de datos de los licitadores admitidos" correspondiente al lote 3.

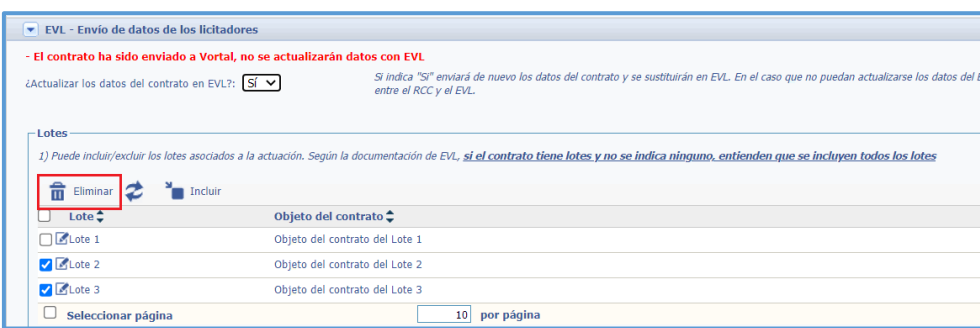

## <span id="page-21-0"></span>**3.6 Actualización para anuncio de adjudicación**

Tramitada toda la fase de adjudicación del expediente (apertura de sobres, informes internos, adjudicación propuesta, adjudicación definitiva, etc.) será necesario registrar la actuación "Datos del contrato", para la actualización del estado y datos del contrato en el RCC.

Tras estas actuaciones, es necesario actualizar datos del contrato en la Plataforma, previamente a la publicación del anuncio de adjudicación y esto es posible con el registro de la actuación "**Actualización para anuncio de adjudicación**" (Ver punto 3.2 ["Actualizar datos para anuncio](#page-9-0)  [licitación o pliegos"\)](#page-9-0) o bien se hará desde la actuación "**Publicación del anuncio de adjudicación**".

## <span id="page-21-1"></span>**3.7 Publicación anuncio de adjudicación**

Para publicar anuncio de Adjudicación, **HAY QUE ENVIAR** estos datos una vez registradas las actuaciones de resolución, la actuación de adjudicatario definitivo y la actuación para informar los datos del contrato en el RCC.

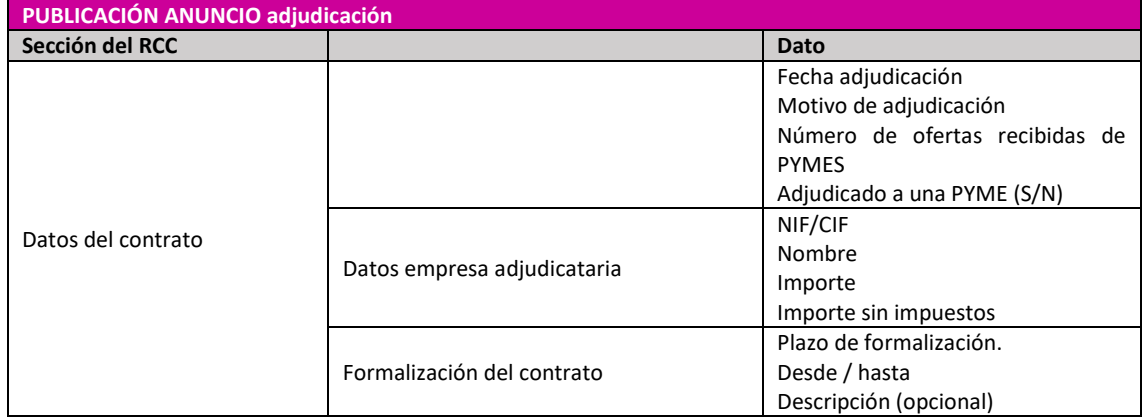

La publicación se realiza con el registro de la actuación **Publicación anuncio de adjudicación**.

En esta actuación se debe indicar si se desea actualizar los datos del contrato en EVL y el tipo de anuncio. Es importante actualizar los datos a publicar, ya sea en la publicación del anuncio, como es el caso que muestra la captura, o en la actuación de actualización, de este modo enviaremos los datos relativos a la adjudicación.

La sección "Publicación anuncio de adjudicación – Documentos" permite incorporar un documento adjunto al anuncio e informar el tipo documental que en este caso será "**Acta de resolución**".

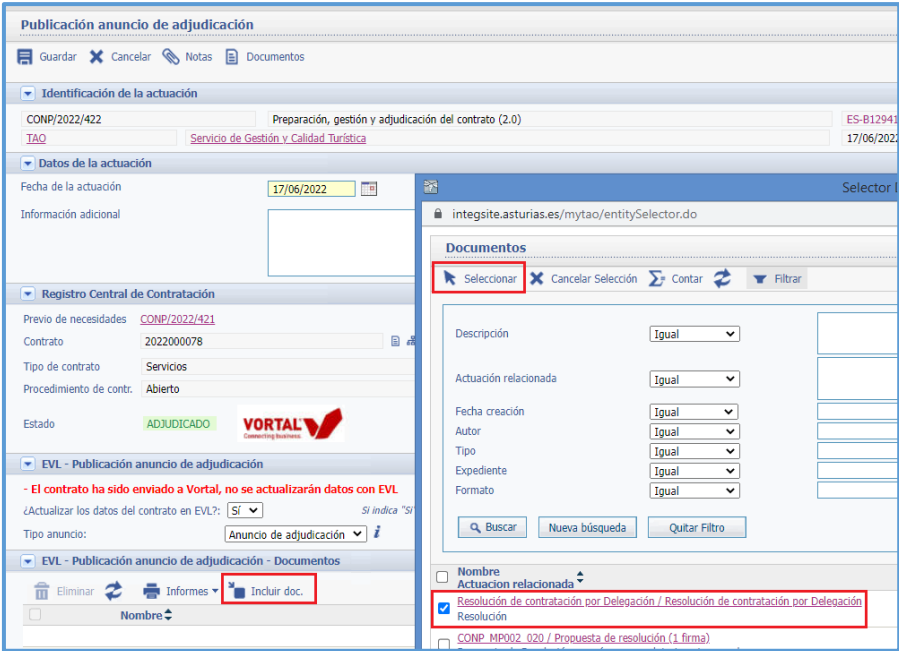

El registro de la actuación nos indica que se generó un anuncio al cual se adjuntó un documento.

EVL [estado=Adjudicada | A través de sistemas externos anunc=1/1 | docs=1/1]

En la Plataforma, se verá el anuncio en la pestaña "**Resolución**"

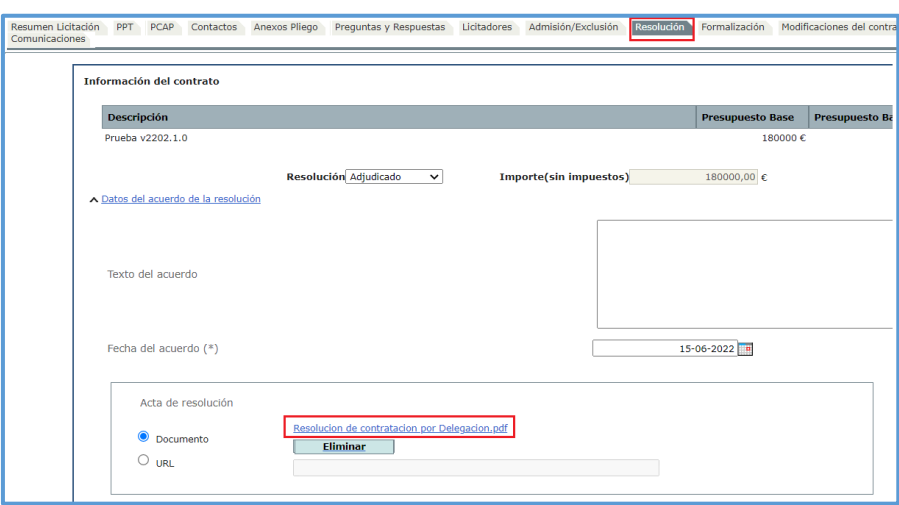

Con esta publicación la licitación pasa a estar en estado "**Adjudicada"**.

En el caso de un contrato con lotes si la adjudicación no se corresponde a la totalidad de los mismos, en la sección "**EVL – Anuncio de adjudicación**" se dejaran solo aquellos a adjudicar eliminando el resto y se actualizarán los datos, si previamente no se registró la actuación de "Actualización para anuncio de adjudicación".

Ejemplo: Anuncio de adjudicación del lote 1 de un contrato con tres lotes.

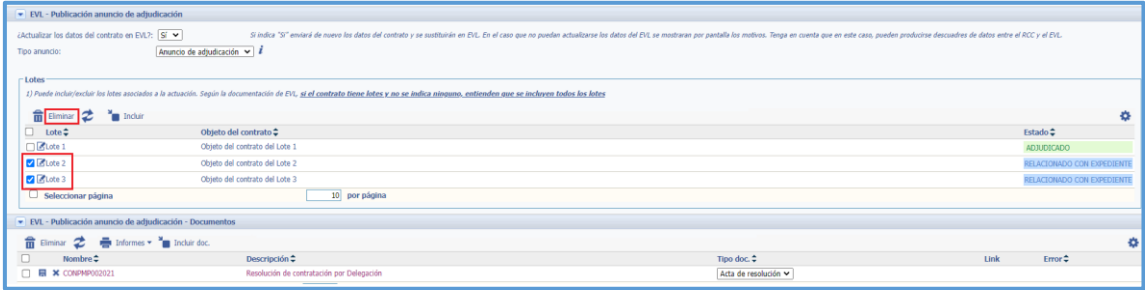

Tras esta publicación el estado de la licitación en la Plataforma será "**Adjudicada parcialmente**".

EVL [estado=Adjudicada parcialmente | A través de sistemas externos | lotes=1 | anunc=1/1 |  $docs=1/1]$ 

## <span id="page-23-0"></span>**3.8 Actualización para anuncio de formalización**

Una vez informada la fecha de la formalización, será necesario la actualización de datos del contrato en EVL para la publicación del anuncio de formalización.

Se hará con el registro de la "**Actualización para anuncio de formalización**" [\(Ver punto 3.2](#page-9-0)  ["Actualizar datos para anuncio licitación o pliegos"\)](#page-9-0) o directamente desde el propio "**Anuncio de formalización**".

## <span id="page-23-1"></span>**3.9 Publicación anuncio de formalización**

Para publicar anuncio de Formalización, **HAY QUE ENVIAR** estos datos una vez registrada la actuación para informar la fecha de formalización en el RCC

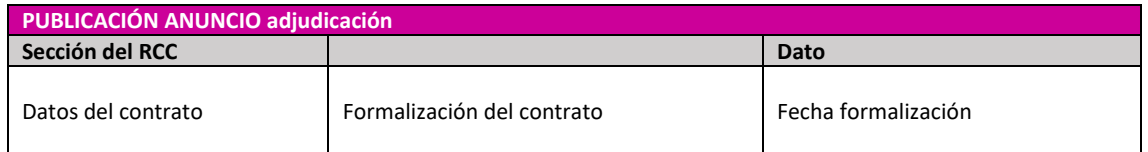

Se realiza la publicación mediante el registro de la actuación "**Publicación anuncio de formalización".** 

Recordamos, la importancia de actualizar datos del contrato en EVL.

La sección "Publicación anuncio de formalización – Documentos" permite incorporar un documentao adjunto al anuncio informando el tipo documental que en este caso será: "**Acta de formalización**".

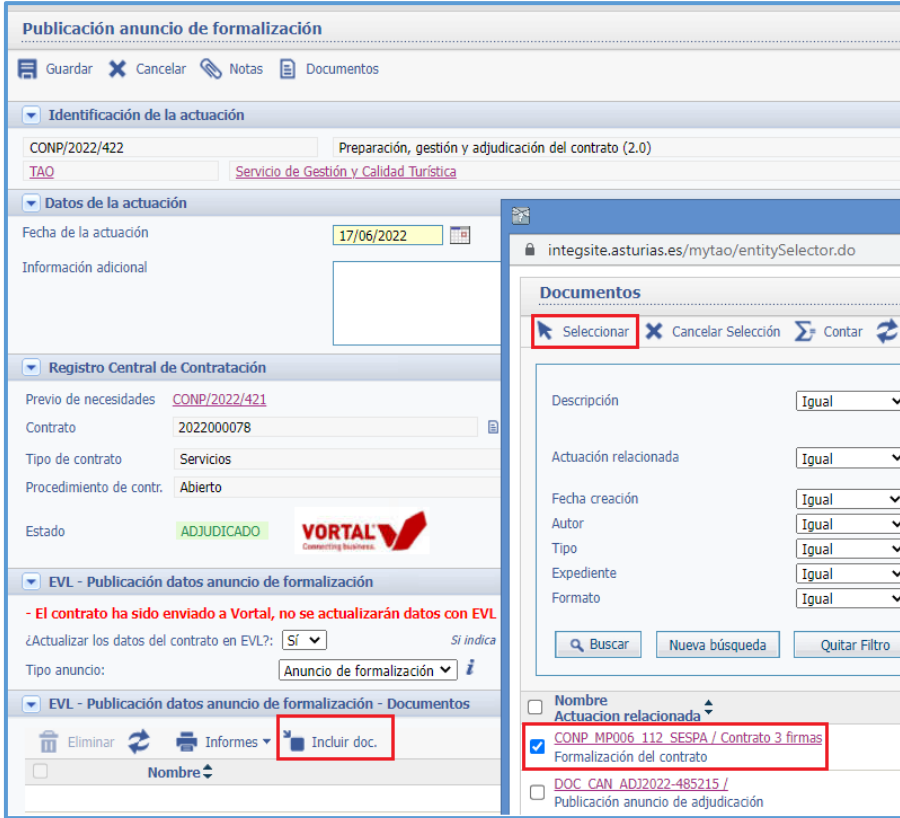

Se puede ver el documento adjunto desde la pestaña "**Formalización**".

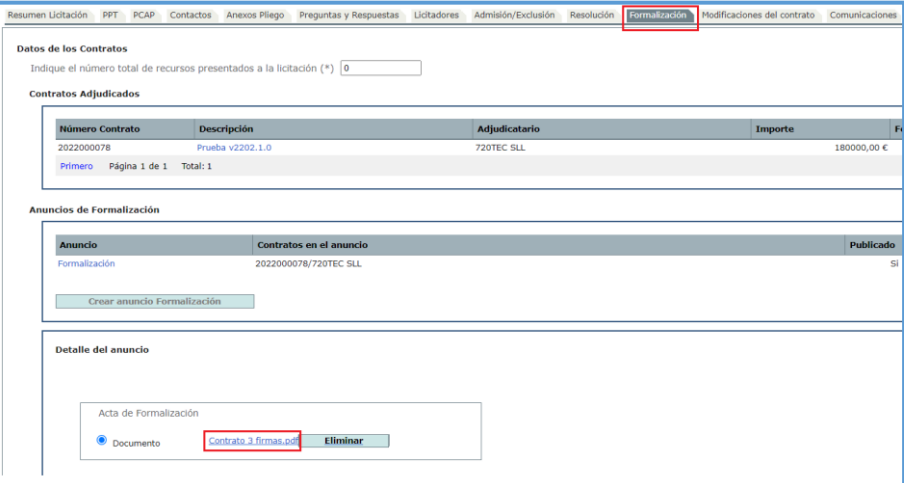

En este momento la licitación cambia su estado a "**Resuelta**".

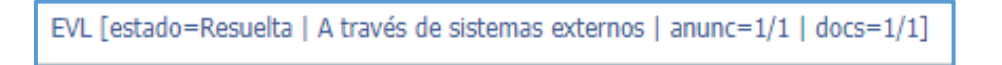

En el caso de un contrato con lotes, si el anuncio de formalización no es para todos los lotes, se sigue el mismo proceso descrito para el anuncio de adjudicación eliminando los lotes que no se van a formalizar.

El estado tras el registro de esta publicación será de "**Resuelta parcialmente**".

EVL [estado=Resuelta parcialmente | A través de sistemas externos | lotes=2 | anunc=1/1 | docs=1/1]

#### <span id="page-25-0"></span>**3.10 Envío de otros anuncios**

El registro de esta actuación permite la publicación de varios anuncios, algunos ya vistos en puntos anteriores (Anuncio previo, Anuncio licitación, Anuncio de pliegos, Anuncio de documento descriptivo, Anuncio de adjudicación, Anuncio de formalización).

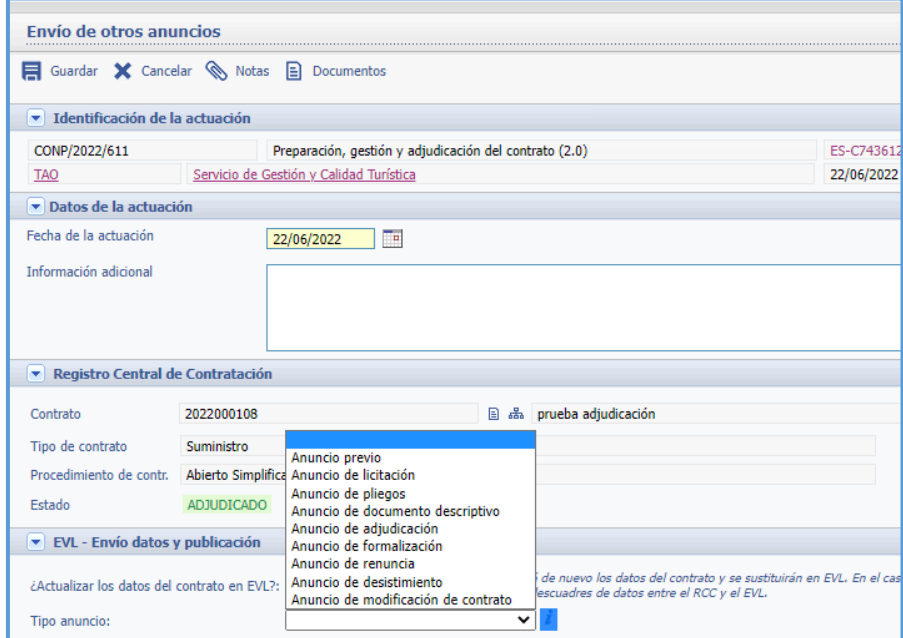

Veremos en detalle los siguientes:

- Anuncio de renuncia
- Anuncio de desistimiento
- Anuncio de modificación de contrato

#### <span id="page-25-1"></span>**3.10.1 Anuncio de renuncia y Desistimiento**

En el caso del Anuncio de Renuncia y Anuncio de Desistimiento, antes de su publicación será necesario registrar en el expediente de Preparación, gestión y adjudicación del contrato (P2) la actuación de 'Renuncia, desistimiento o licitación desierta'.

El registro de la actuación permite incluir documento anexo.

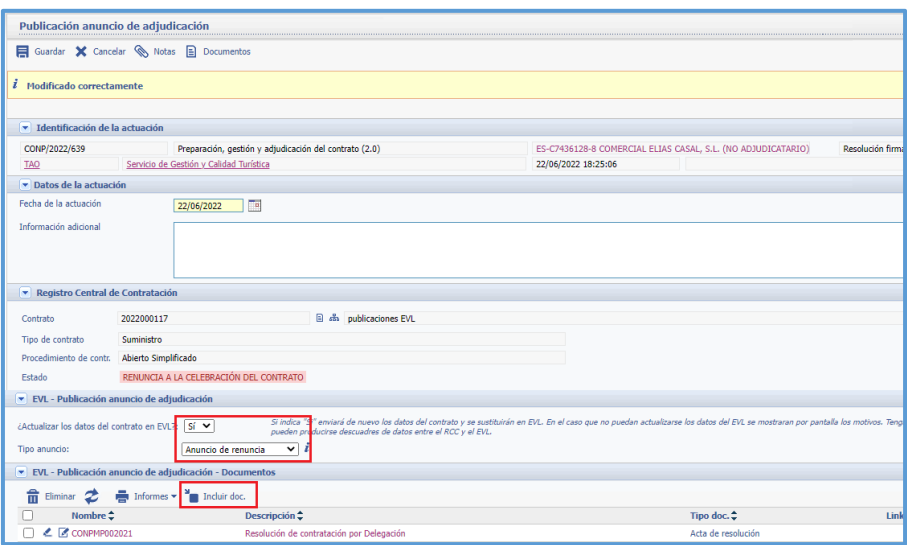

#### <span id="page-26-0"></span>**3.10.2 Anuncio de modificación de contrato.**

El contrato puede ser modificado cuando así se haya previsto en los pliegos o en el anuncio de licitación o en los casos y con los límites establecidos en la normativa. Cuando se produce tal modificación el órgano de contratación puede publicar un anuncio de modificación de contrato en su perfil de contratante.

El anuncio de modificaciones de contrato sólo podrá ser publicado cuando se haya publicado el anuncio de adjudicación correspondiente y ermite adjuntar un documento a la publicación.

Cada anuncio se refiere a un único contrato, es decir en las licitaciones sin lotes cada anuncio se referirá a un adjudicatario.

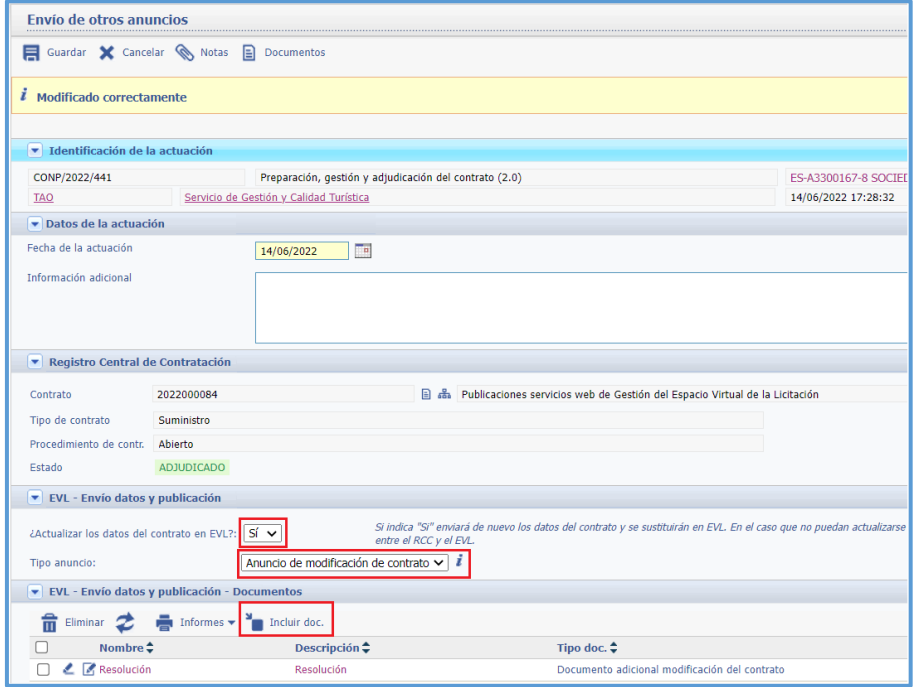

En las licitaciones con lotes cada anuncio se referirá a un único lote/adjudicatario. Esto se traduce en que en el anuncio sólo aparecerá la información de ese lote.

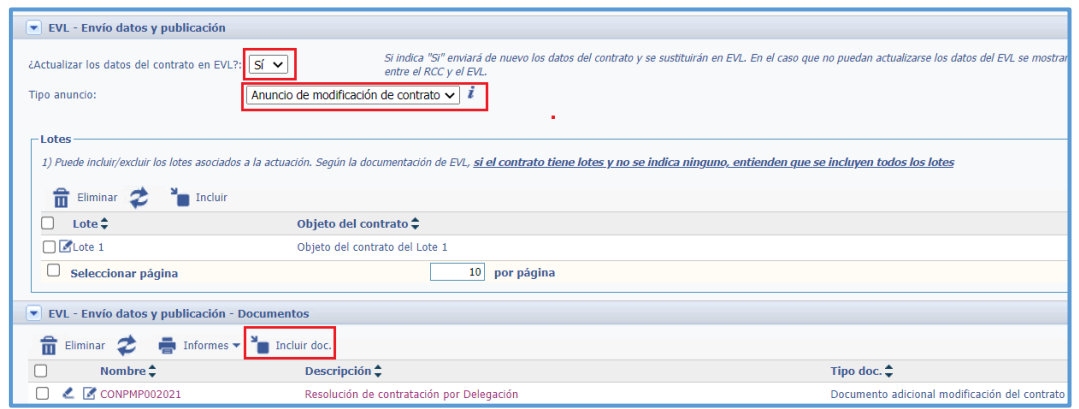

## <span id="page-27-0"></span>**3.11 Anulación de anuncios**

Es posible anular cualquier documento publicado en la Plataforma indicando el motivo de la anulación y teniendo en cuenta que el orden de anulación será el inverso al de su publicación.

La anulación, deja sin efecto el acto anulado y supone el retorno de la licitación al estado anterior, pudiéndose publicar de nuevo otro anuncio del mismo tipo.

Los anuncios anulados permanecerán visibles, aunque marcados como anulados y en caso de contener documentos anexos, estos dejan de estar accesibles para el público.

Para el registro de esta actuación, se debe indicar si procede la actualización de los datos del contrato, seleccionar el anuncio a anular, motivo de la anulación e incluir descripción de la misma (opcional).

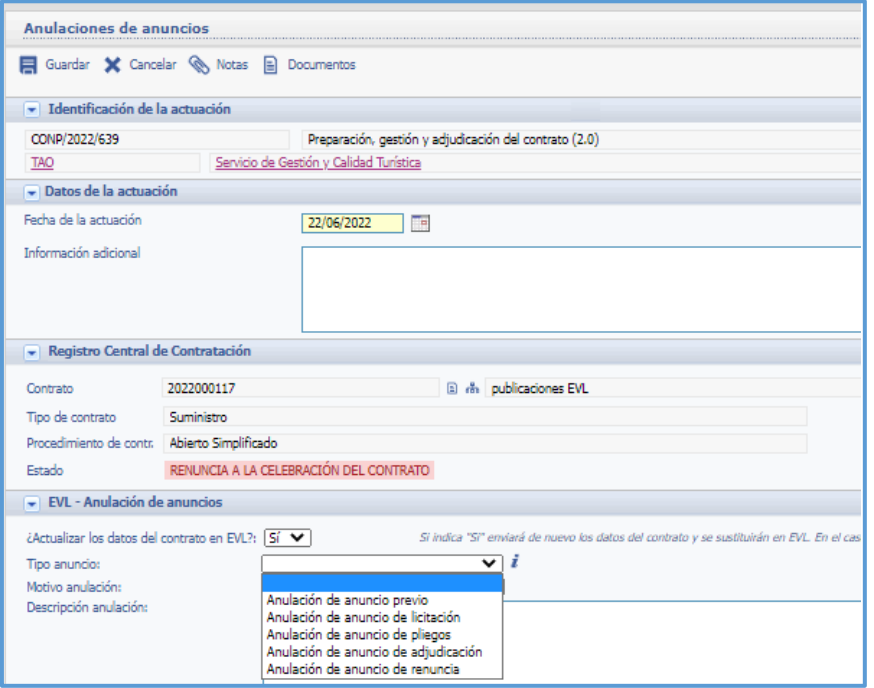

Tras la anulación en este caso de un anuncio de adjudicación (estado ADJUDICADA), la licitación vuelve a quedar en estado de Evaluación.

EVL [estado=Evaluación | A través de sistemas externos | lotes=1,2,3 | anunc=1/1]

## <span id="page-28-0"></span>**3.12 Publicación de otros documentos**

Mediante el registro de esta actuación se podrá publicar cualquier tipo de documento, como por ejemplo las actas de apertura.

Esta actuación no permite la publicación de varios documentos a la vez, con lo cual debe registrarse tantas veces como documentos se desee publicar.

Tras incluir el documento a publicar es necesario informar el tipo documental.

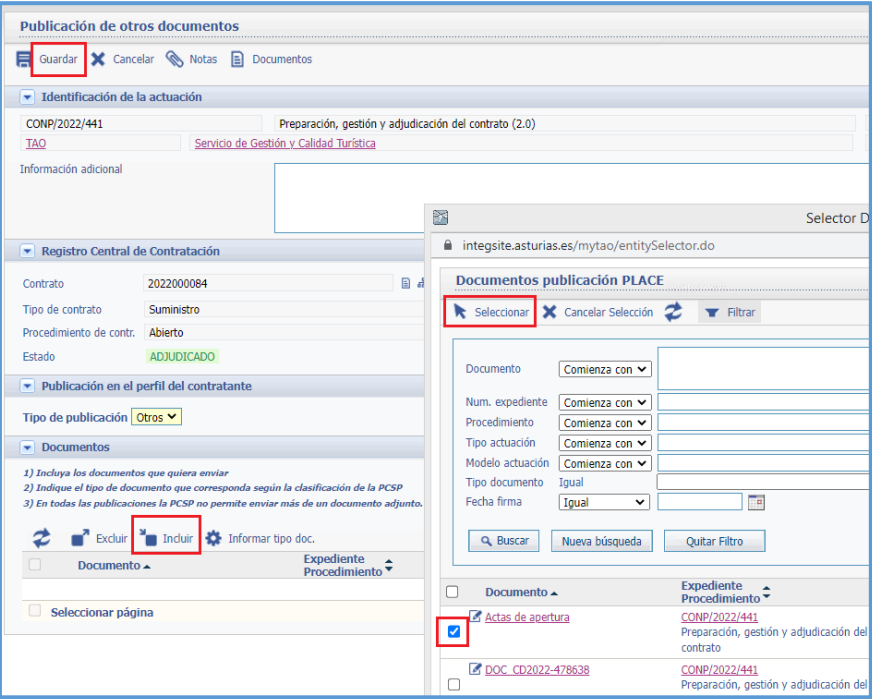

Antes de enviar definitivamente los datos a publicar y para comprobar que el anuncio cuenta con los datos requeridos, mediante el botón de **'Verificar'** se lanza un proceso previo de validación.

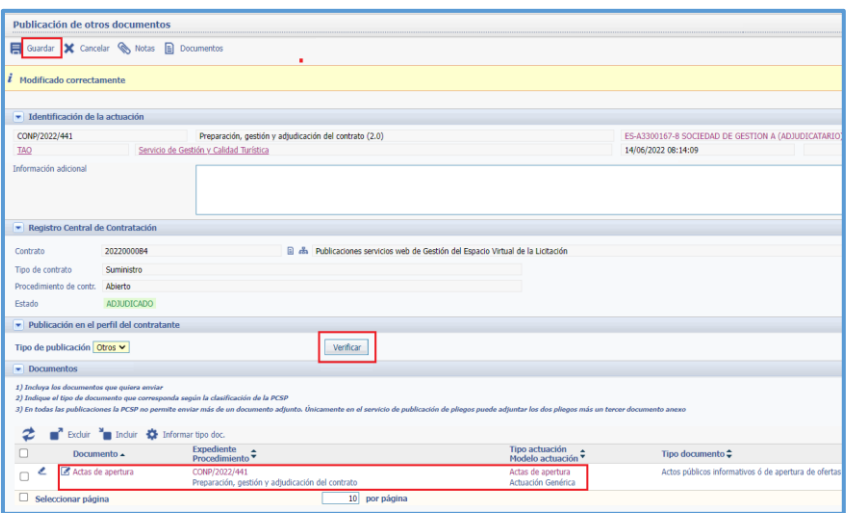

Si falta algún dato, la PCSP devuelve mensajes, más o menos claros, con los errores detectados. El tramitador deberá acceder al detalle del contrato del RCC para informar los datos solicitados por el servicio de publicación de la Plataforma y que la verificación ha devuelto como pendientes.

A continuación, se volverán a "Verificar" los datos y si la validación es correcta se procede a Guardar la actuación, momento en que se realiza la publicación.

## <span id="page-29-0"></span>**3.13 Anuncio de publicación en la PCSP (publicación manual)**

El registro de esta actuación permite incorporar al expediente justificantes de publicaciones registradas directamente en la Plataforma.

Al tratarse de un documento generado fuera de SITE, desde "Documentos", se pulsará sobre el botón Importar.

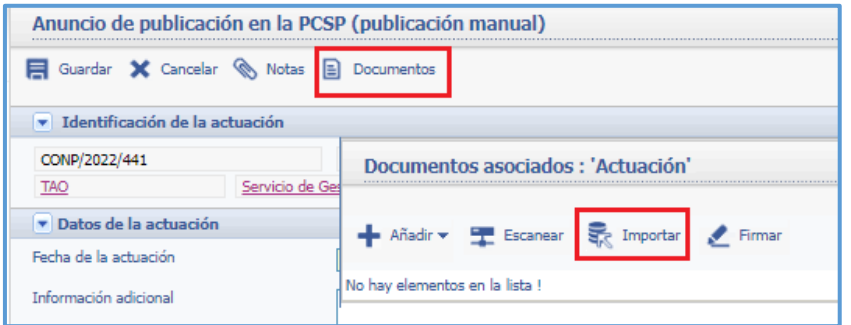

Se abrirá la siguiente pantalla, en la que se indicarán los siguientes datos:

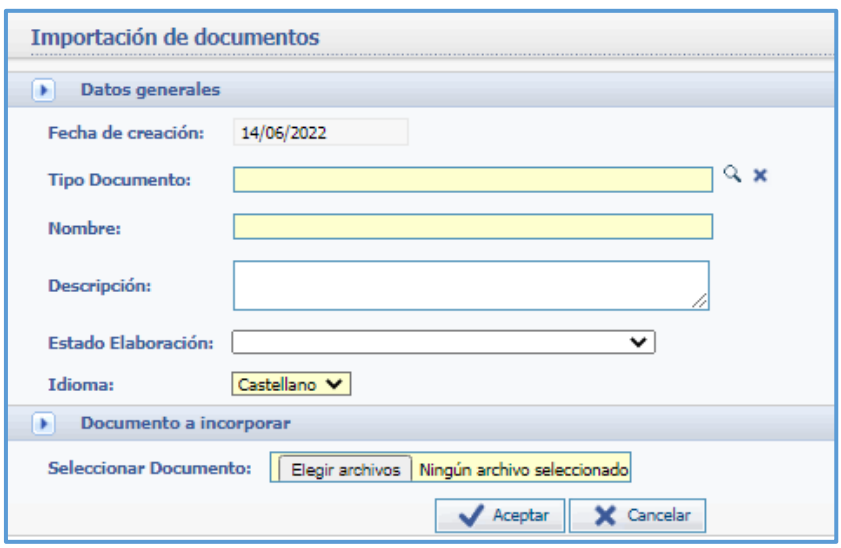

- Tipo documental: tipo de documento que se va a incorporar al expediente, esta información se recoge del catálogo de tipos documentales del Principado de Asturias.
- Nombre: este campo se rellena automáticamente.
- Descripción: descripción del documento a incorporar.
- Estado de elaboración: Indica la calidad del documento a incorporar.

A través del botón **Examinar** accederemos a los documentos almacenados en el ordenador, elegimos el documento en formato PDF y pulsamos sobre el botón **Aceptar**.

Al aceptar la incorporación del documento, volvemos a la pantalla anterior donde tendremos el documento que acabamos de incorporar, debemos cerrar esta pantalla y guardar la actuación.

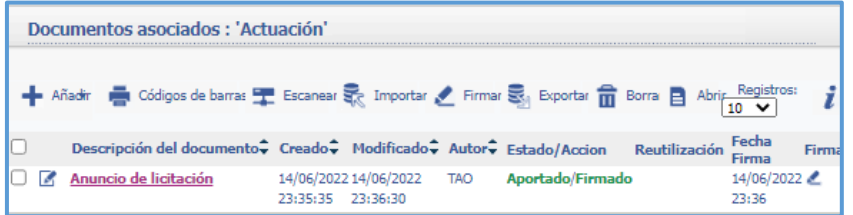

#### <span id="page-30-0"></span>**3.14 Publicación anuncio de adjudicación contrato menor**

El registro de esta actuación, como en el caso de la Publicación de otros documentos vista anteriormente, no ha sufrido ninguna modificación.

Los datos que se envían a publicar se recuperan automáticamente del Registro Central de Contratos (RCC) y de la tramitación del propio expediente. Cuando se registre esta actuación se mostrará el siguiente detalle:

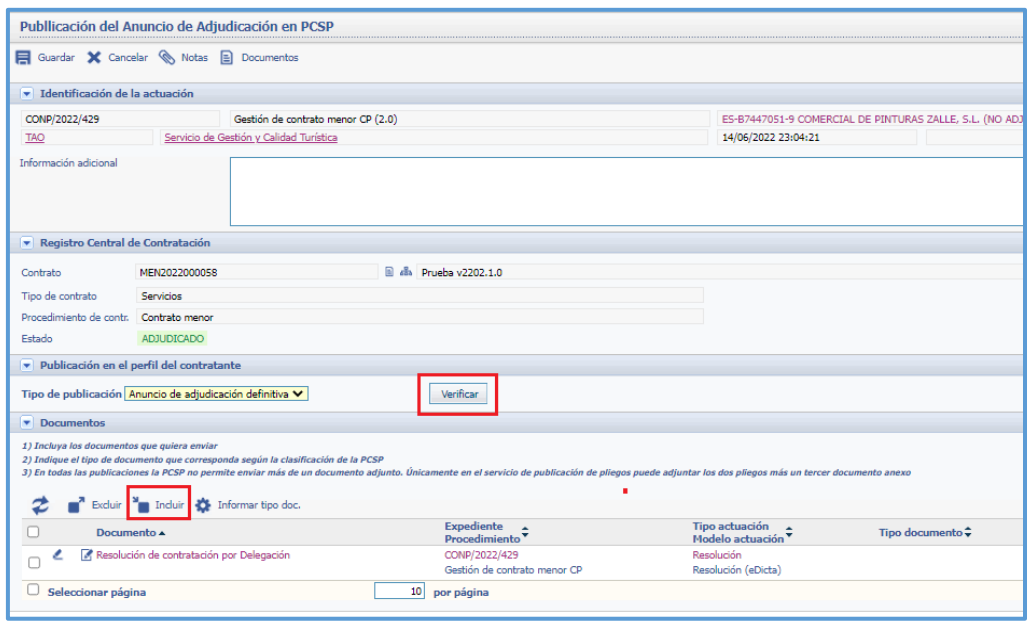

Antes de enviar definitivamente los datos a publicar, la PCSP obliga a verificar que los datos que pretende remitir son los mínimos obligatorios, para ello, mediante el botón de *'***Verificar***'* se lanza este proceso previo de validación.

Si falta algún dato, la PCSP devuelve mensajes, más o menos claros, con los errores detectados.

El tramitador deberá acceder al detalle del contrato del RCC para informar los datos solicitados por el servicio de publicación de la Plataforma y que la verificación ha devuelto como pendientes.

A continuación, se volverán a "Verificar" los datos y si la validación es correcta se procede a Guardar la actuación, momento en que se envían los datos a la Plataforma y se realiza la publicación.

# <span id="page-32-0"></span>**4 INFORMACIÓN REFERENTE A FINANCIACIÓN EUROPEA EN LA PUBLICACIÓN DE ANUNCIOS**

La moratoria de los datos referentes a la financiación europea será desactivada en el entorno de Producción desde el martes 14 de diciembre a las 19:00. A partir de ese momento, se deberá indicar de forma explícita si existe o no financiación europea. Además, en caso de que exista, deberá indicar la fuente de financiación (un único código) y la descripción del programalocalizador, que será un texto obligatorio.

Esta información está disponible en el detalle del contrato del RCC, botón "**Otros datos para la publicación**".

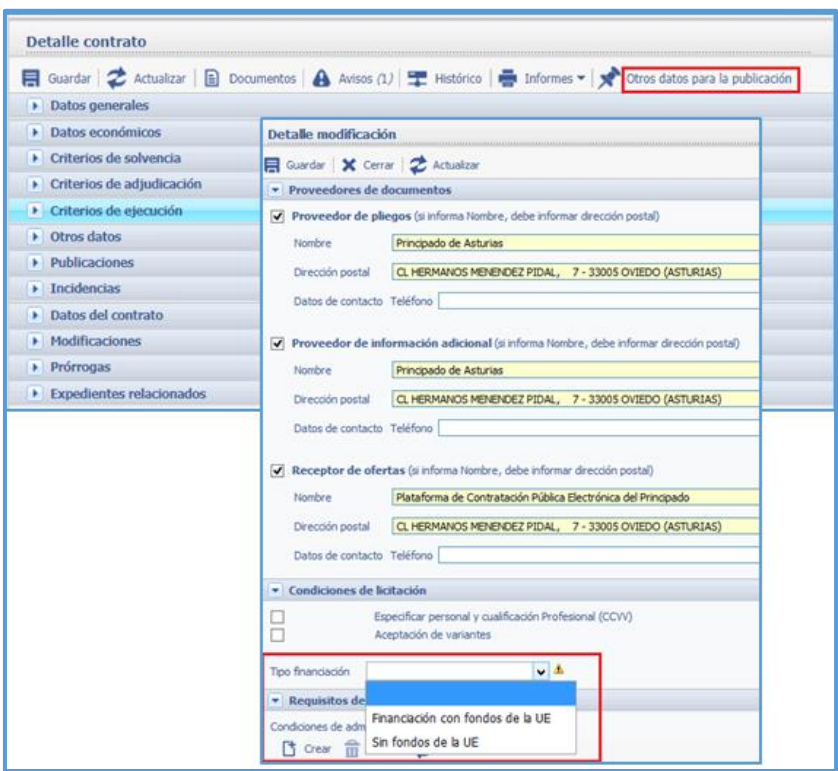

En caso de que el contrato disponga de financiación europea, deberá indicarse además de forma obligatoria los siguientes datos:

- Fuente de financiación europea. Se seleccionará una única fuente de financiación de la lista propuesta.
- Programas UE Localizador. Texto descriptivo que haga referencia al programa de financiación o el localizador en caso de que disponga de él. No se comprobará en ningún momento la validez del localizador. En caso de no dispone aún de este localizador, se podrá introducir un texto indicando esta situación o que se está pendiente de su asignación.

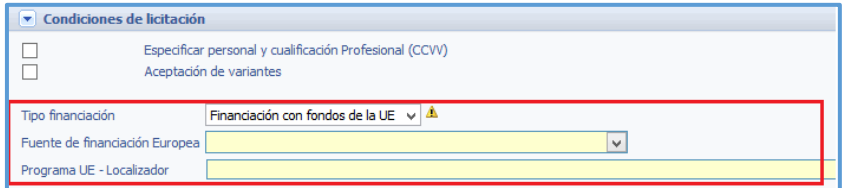

Ejemplo:

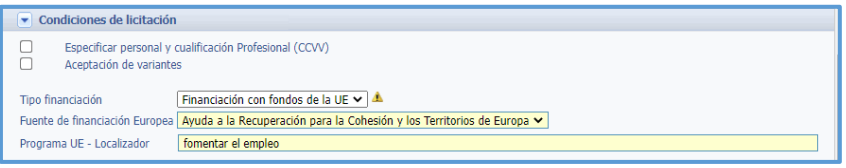

Registrada la actuación "**Publicación del Anuncio de Licitación**", está información será visible desde de la sección "Condiciones de licitación".

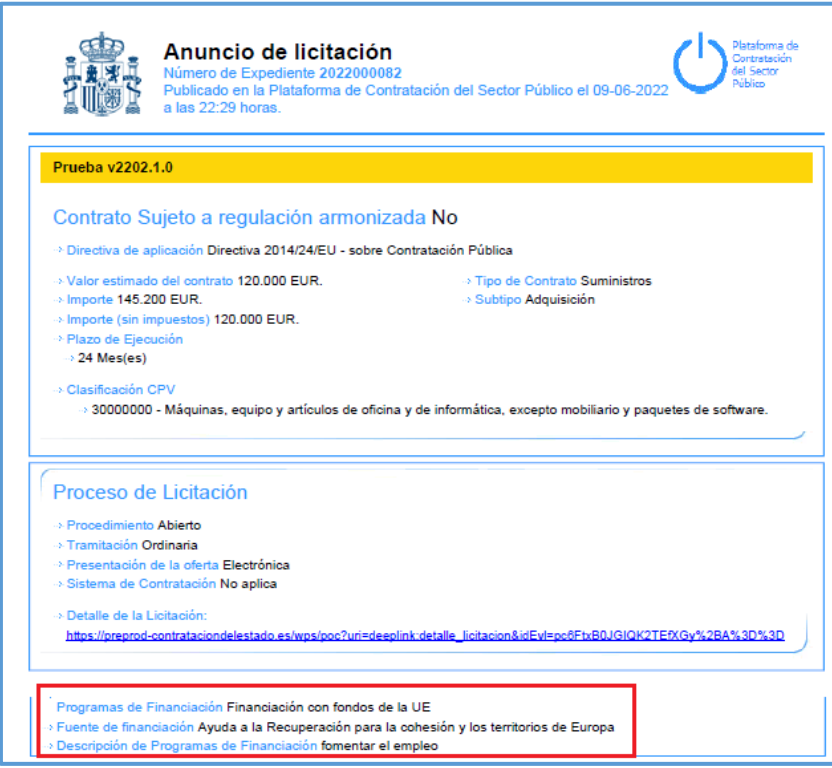

En el caso de que el contrato no cuente con financiación, se especificara en "Tipo financiación".

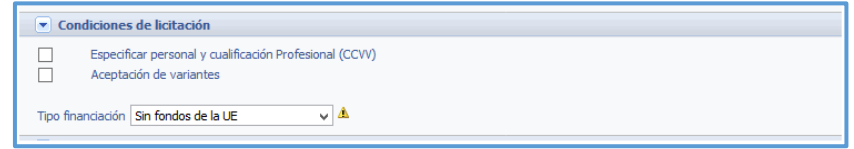

Y así quedara reflejado en el anuncio de licitación

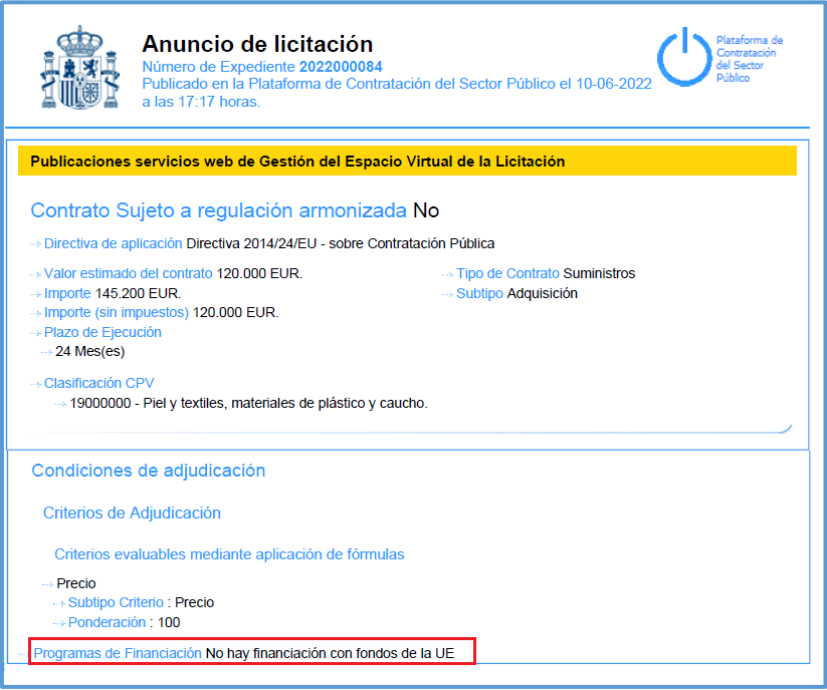

## <span id="page-35-0"></span>**5 RECOMENDACIONES POR PARTE DE LA PCSP**

El objeto del contrato, los importes base de licitación y los CPV (de la licitación en general y de los lotes) son los datos más visibles de la licitación y por tanto especialmente importantes. Su modificación posterior puede causar inconvenientes que incluso lleguen a requerir la anulación de anuncios. Sólo se permite su modificación en el anuncio previo y de licitación.

La regla que se sigue en cuanto a las mayúsculas es que no se permite un porcentaje de mayúsculas mayor del 40% en los siguientes componentes:

- El objeto de contrato
- Descripción de los lotes
- Motivo de la adjudicación a la empresa indicada

El lugar de ejecución del contrato se indica mediante el país y el código NUTS cuando es España. Este código llega hasta el nivel de provincia. Lo correcto es indicar el dato con el código más concreto posible. Es una información especialmente importante para las empresas.

El anuncio de pliegos incluye la publicación del documento pliego de prescripciones técnicas, de cláusulas administrativas particulares y otros documentos anexos a los pliegos.

En las adjudicaciones y formalizaciones hay dos datos textuales:

- El dato Motivo de la adjudicación que se refiere a las razones por las que el contrato ha sido adjudicado a la empresa indicada. Es obligatorio en estos anuncios.
- El texto del acuerdo. Es opcional.

En las renuncias y desistimientos el texto del acuerdo es obligatorio y en él se debe indicar las razones que han llevado a la renuncia o desistimiento de la adjudicación del contrato.

Tengan en cuenta que nunca se eliminan los anuncios publicados, sólo es posible rectificarlos y anularlos. Para no confundir a los usuarios operadores económicos (empresas), no se debe enviar un anuncio repetidamente si no se realizan rectificaciones en alguno de sus datos.

## <span id="page-36-0"></span>**6 PREMISAS DE LA INTEGRACIÓN**

- **1º.** Se publican los datos de la Plataforma, no lo que tiene el RCC.
- **2º.** Si se modifica algún dato en el RCC hay que actualizar los datos en la Plataforma.

**3º.** Si se modifican datos directamente en la Plataforma, habrá un descuadre de datos entre el RCC y EVL

**4º.** Si se han publicado anuncios y se modifica algún campo del RCC:

- o Hay que actualizar EVL
- o Sera necesario volver a publicar (esto lo que hace es una rectificación del anuncio publicado) o bien, anular la publicación y volver a publicar.

**5º.** No todos los datos necesarios para la publicación se informan desde el RCC, esto quiere decir que será necesario acceder al EVL para informar determinados datos antes de la publicación de algunos anuncios.

## <span id="page-37-0"></span>**7 PUBLICACIÓN DE ANUNCIOS EN CONTRATOS CREADOS EN LA PLATAFORMA CON ANTERIORIDAD A 30/06/2022**

Tras la discontinuación de los servicios de primera generación, únicamente será posible hacer uso de los servicios de Gestión del Espacio Virtual de la Licitación o servicios de segunda generación.

Para proseguir con las publicaciones en aquellos contratos publicados con anterioridad a discontinuación de los servicios de primera generación, no será necesario el registro de la actuación "Alta de contrato en EVL".

Será importante tener en cuenta la[s Premisas de la Integración.](#page-36-0)

## <span id="page-38-0"></span>**8 ANEXOS**

## <span id="page-38-1"></span>**8.1 Anexo I. Acceso a la Plataforma**

El acceso a la Plataforma de Contratación del Estado, entorno de pruebas donde se reproducen todas las funcionalidades del entorno de producción, se realiza a través de la URL: [http://www.contrataciondelestado.es](http://www.contrataciondelestado.es/) 

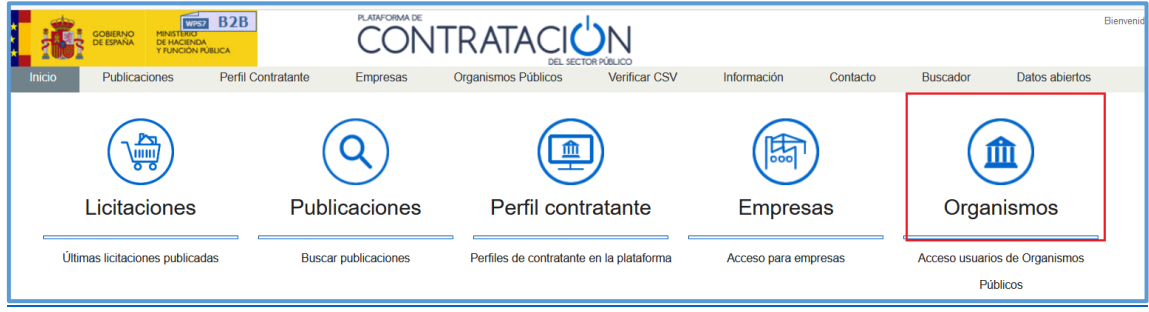

## <span id="page-38-2"></span>**8.1.1 Autenticación**

Acceso a EVL mediante el usuario publicador (puede crear expedientes, editar la información de los expedientes de su propiedad, y publicar cualquier anuncio asociado a los mismos) para comprobar que los datos cargados son coherentes con la información enviada.

Para acceder a la Plataforma es necesario autenticarse, para ello tenemos dos posibilidades:

- A través de usuario y contraseña, previamente suministrada.
- Usando un Certificado Digital válido

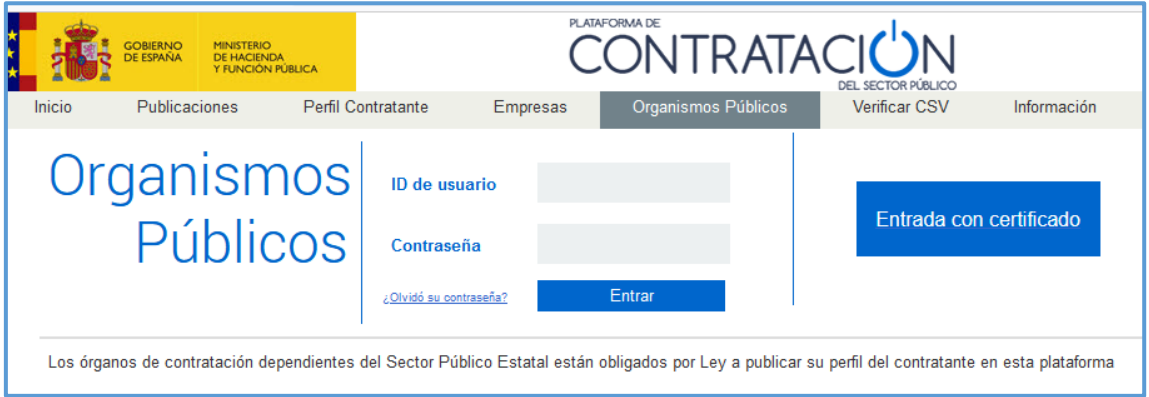

## <span id="page-38-3"></span>**8.2 Anexo II. Búsqueda de licitaciones**

Las licitaciones disponibles en esta opción serán aquellas que estén asociadas al usuario y órgano de contratación seleccionado.

No serán visibles aquellas licitaciones asociadas a otros usuarios aunque pertenezcan al mismo órgano de contratación ni las asociadas al mismo usuario pero de otros órganos de contratación

distintos al seleccionado en el desplegable de la zona fija (en el caso de que el usuario pertenezca a más de un órgano de contratación.

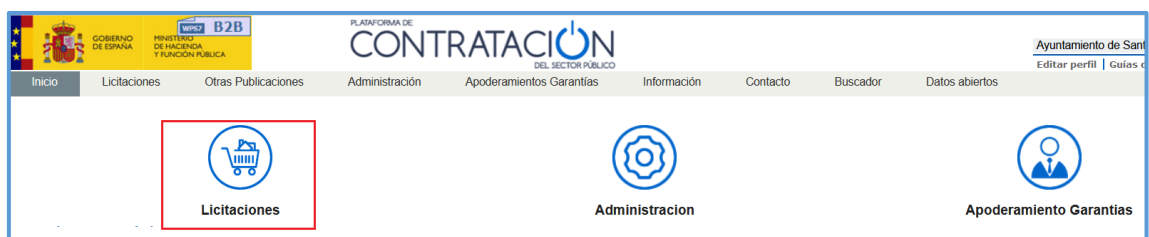

La Plataforma ofrece varios criterios de búsqueda. Nosotros vamos a realizar la búsqueda a partir de nuestro nº de contrato (recordar que se corresponde con el nº de expediente asignado por la Plataforma al hacer el envío de contrato).

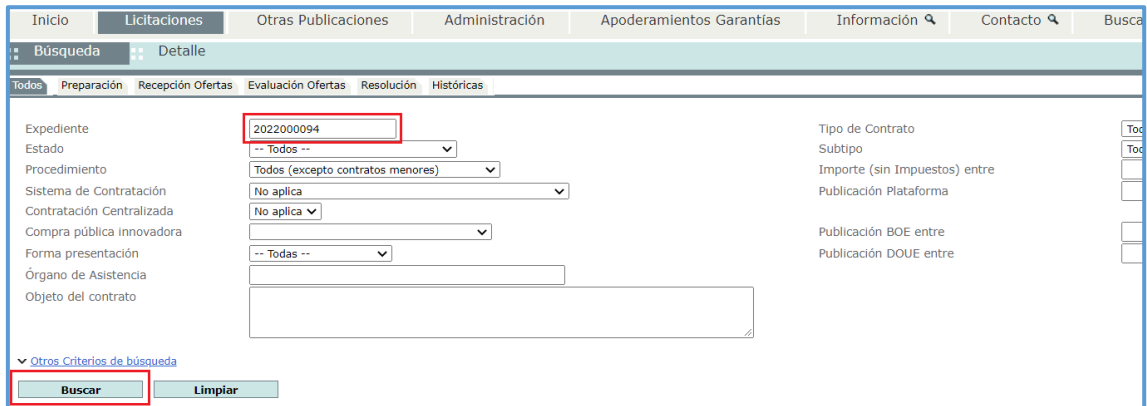

Nos muestra la licitación y pinchando sobre ella nos lleva al detalle de la misma.

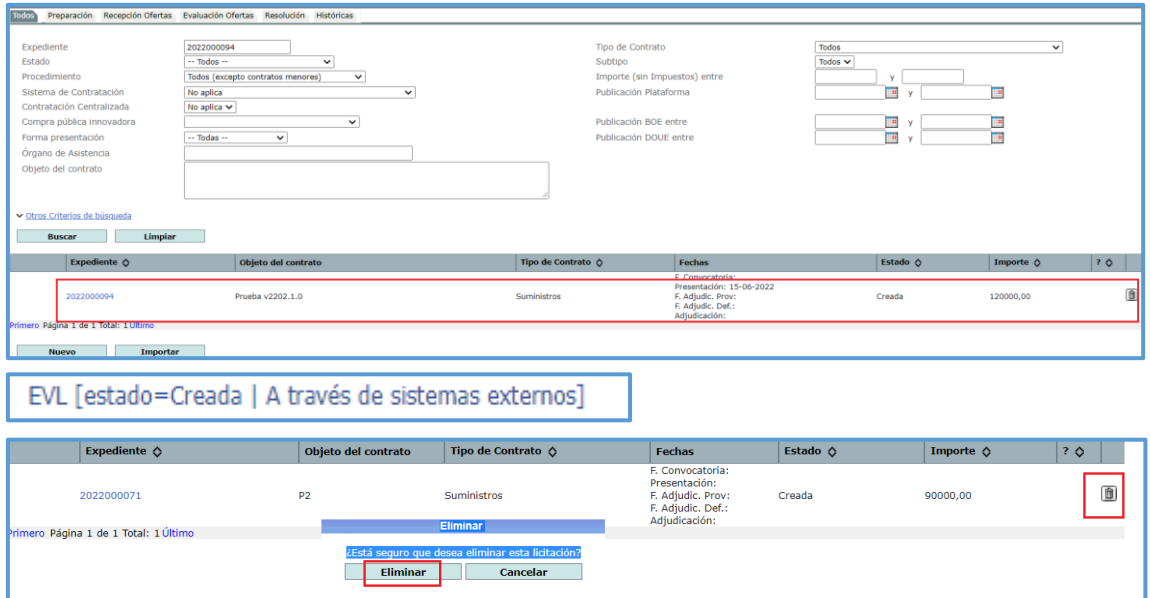

Si nos fijamos vemos que existe la opción de borrar la licitación, siempre y cuando su estado no sea "**Publicada**".

Desde la pestaña "**Detalle**", es posible consultar los datos del expediente de la licitación y nos informa tanto del estado "Publicada" como del tipo de anuncio ya publicados. En el caso del ejemplo vemos que se han publicado el anuncio de licitación y el de pliegos (aparecen resaltados los iconos cuadrados en color verde). El siguiente anuncio que se puede publicar, ya en la fase de Adjudicación, es el anuncio de adjudicación (cuadro gris).

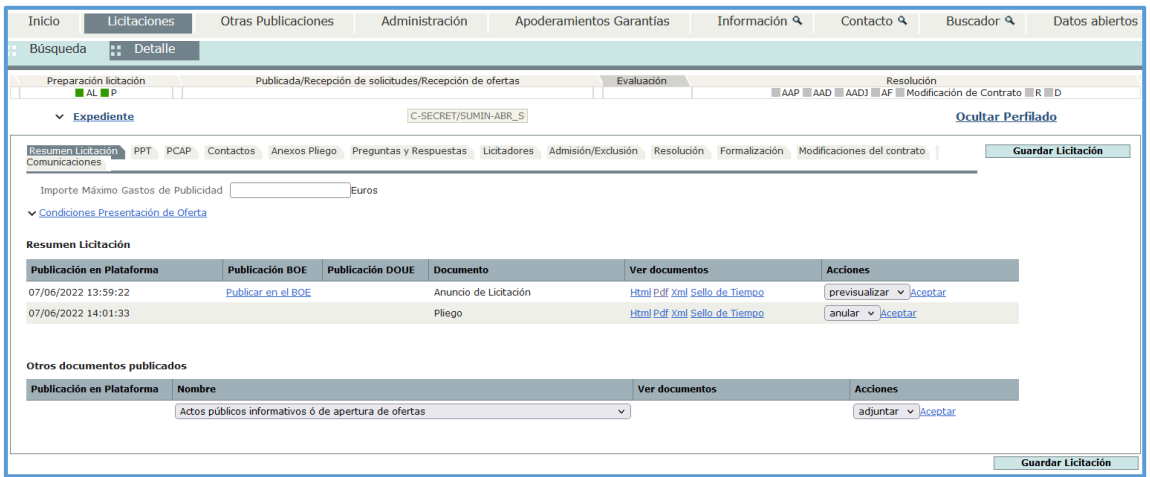

Si pulsamos sobre "**Expediente**", nos mostrara información relativa al contrato.

Desde el siguiente menú de pestañas, se puede consultar la información relativa a:

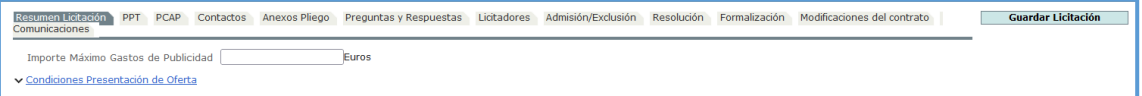

- Resumen de licitación: información sobre los documentos ya publicados y de los que se deben publicar en las siguientes fases de la licitación.
- PPT: pestaña con el detalle de las prescripciones técnicas.
- PCAP: pestaña con el detalle de las cláusulas administrativas.
- Anexo pliegos: documentos anexados a la publicación de anuncio de pliegos.
- Licitadores: incluirá la lista de licitadores participantes en el proceso de licitación.
- Resolución: correspondiente al anuncio de adjudicación.
- Formalización: correspondiente al anuncio de formalización del contrato.

#### <span id="page-40-0"></span>**8.3 Anexo II. Bloqueo de licitación**

Hay dos motivos de bloqueo. Por acceso de usuarios y por envío a DOUE.

1. Cuando un usuario accede a una licitación esta queda bloqueada para que ningún otro usuario pueda reescribir cambios.

Si la licitación está bloqueada nos impide realizar publicaciones y hace necesario liberar el bloqueo. Esto es posible, desde la pestaña "Administración" / "Licitaciones bloqueadas"/selección de la licitación y "Liberar bloqueo".

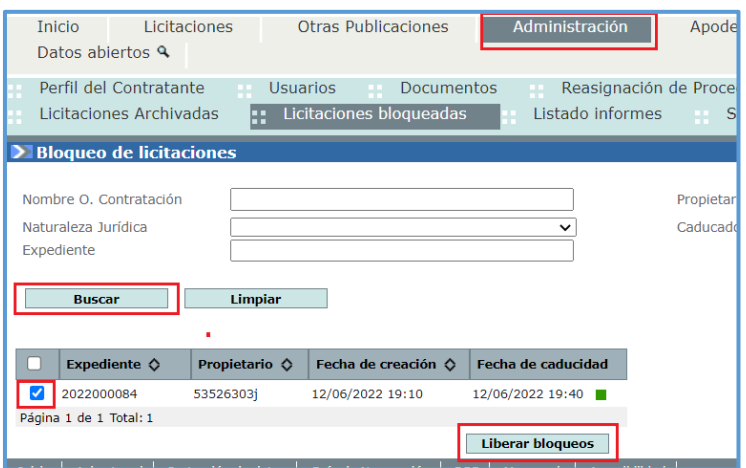

2. Bloqueo por envío a DOUE.

Cuando un anuncio se envía al DOUE a través de la Plataforma, se establece un mecanismo para asegurar el cumplimiento de la restricción establecida en el artículo 52 de Directiva 2014/24/UE por la que los anuncios no se pueden publicar a nivel nacional antes de la publicación en el Diario Oficial de la Unión Europea cuando esta fuera aplicable o bien hasta transcurrido un plazo mínimo de 48 horas desde el acuse de recibo del anuncio enviado al DOUE.

El anuncio se envía al Diario Oficial de la Unión Europea. La licitación se bloquea de manera que no es posible modificar la información para evitar diferencias entre la información publicada en el DOUE y la que figura en la Plataforma.

Una vez publicada se desbloquea la licitación de forma automática.

## <span id="page-41-0"></span>**8.4 Anexo III. Consultas a la Plataforma**

Todos los asuntos relacionados con la integración sistémica deben dirigirse a la dirección [b2bcontrataciondelestado@hacienda.gob.es](file:///C:/Users/gmontes/Desktop/JAVIER/PLACE%20PRINCIPADO/Guía%20de%20tramitación%20del%20expediente%20Previo%20de%20Necesidades%20versión%202.docx)